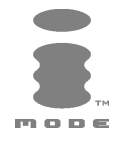

# m21i

# ENGLISH

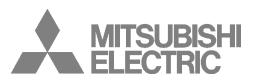

This guide describes the operation of the dual band GPRS telephones m21i.<br>Edition 1, 2003. © Melco Mobile Communications Europe S.A., 2003<br>RaymanBowling and RaymanGarden are published by Ludigames. Ludigames and Ludigames Whilst every effort has been made to ensure the accuracy of the instructions contained in this

guide, Melco Mobile Communications Europe S.A. reserves the right to make improvements and changes to the product described in this guide and/or to the guide itself, without prior notice**.**

Melco Mobile Communications Europe S.A. is a Mitsubishi Group Company.

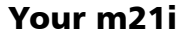

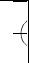

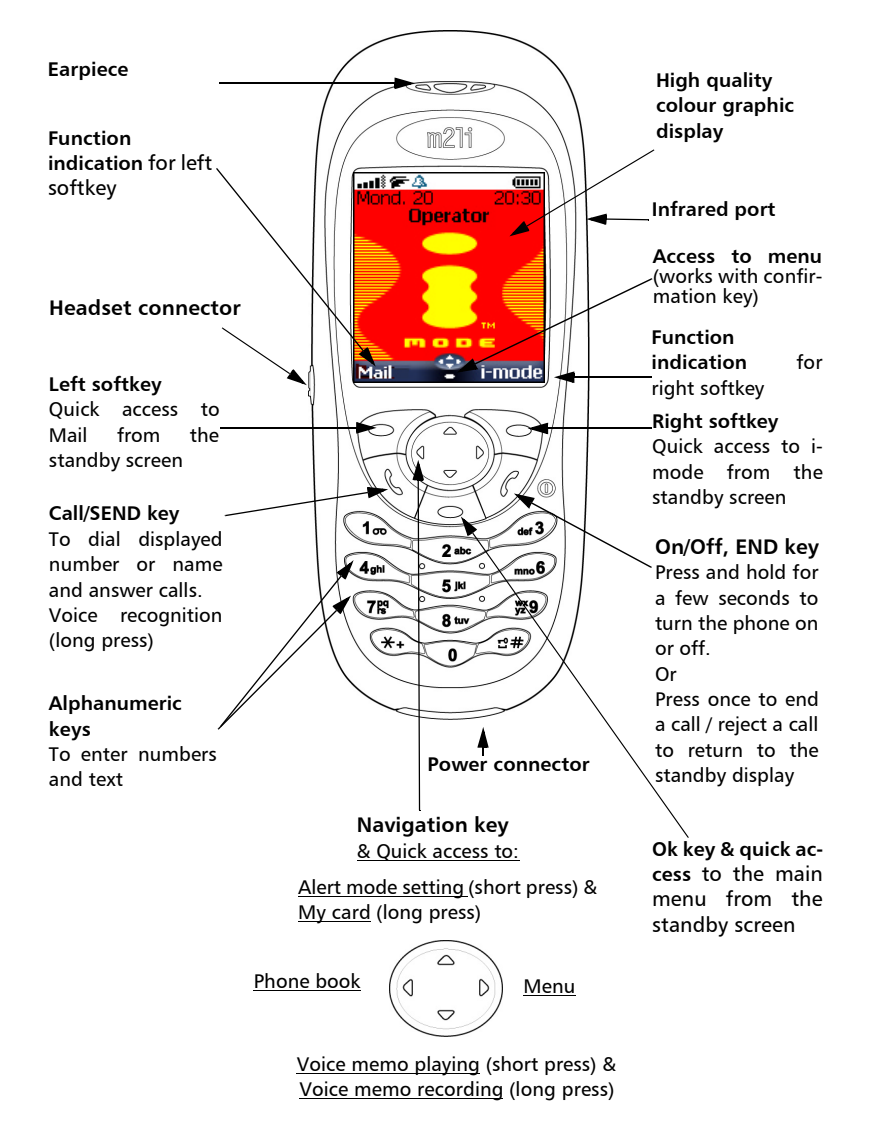

2

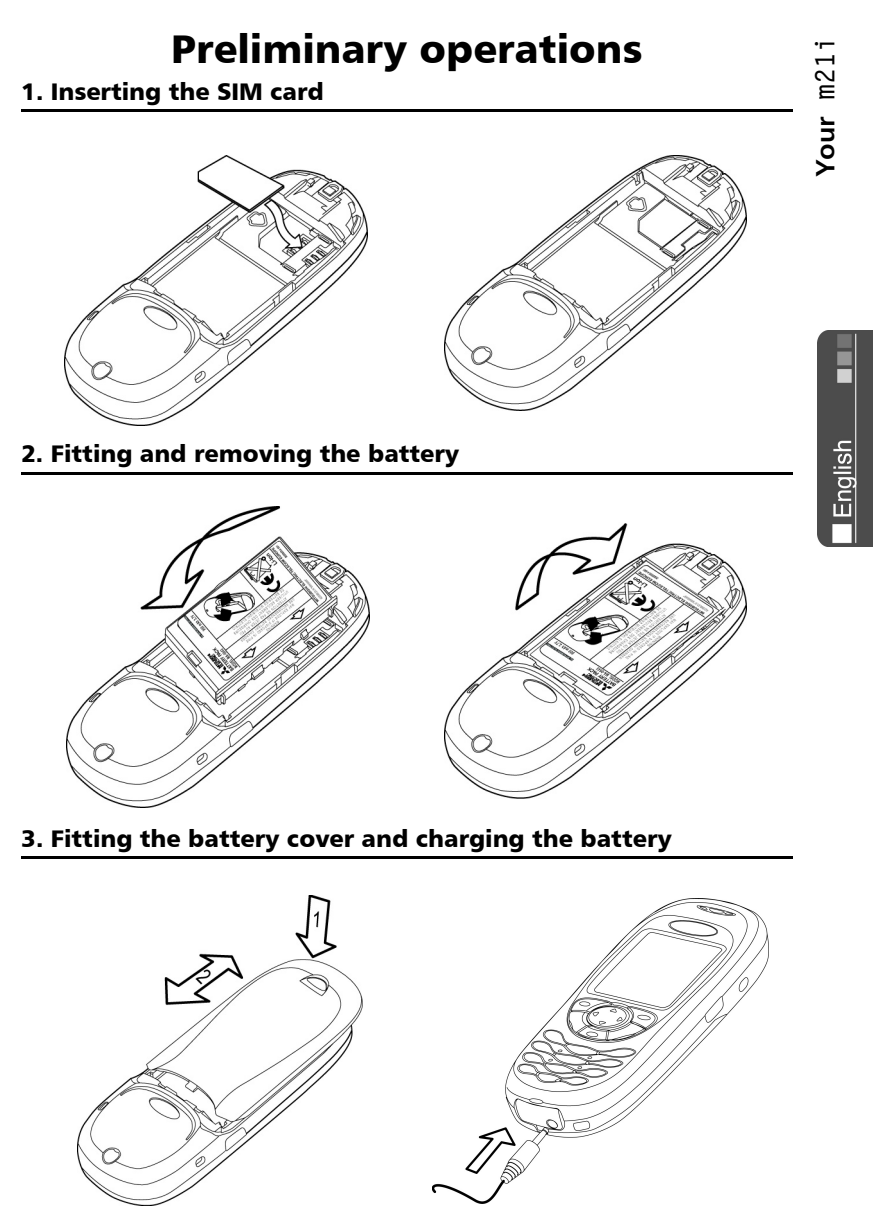

# Table of contents

 $\overline{)}$ 

 $\overline{)}$ 

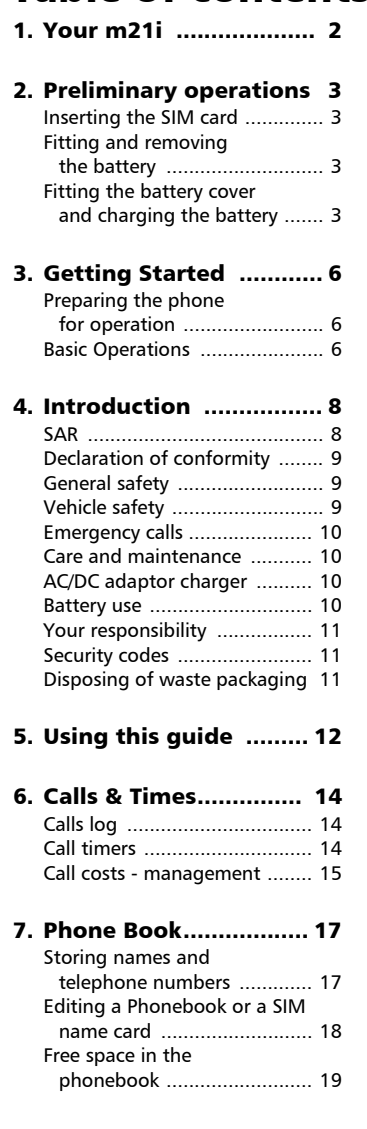

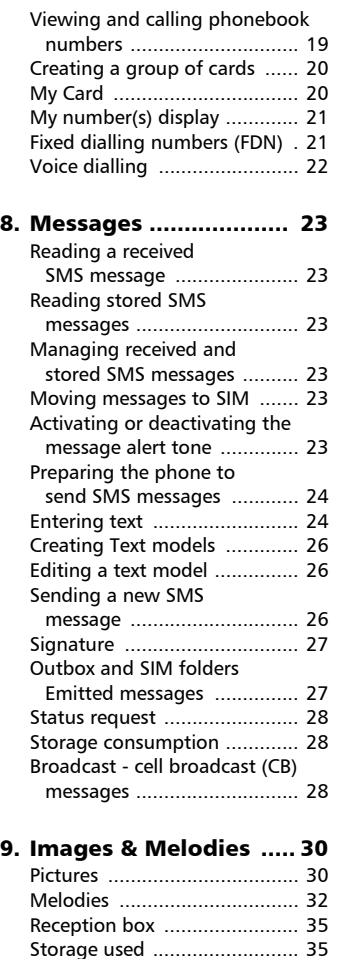

 $\overline{A}$ 

(

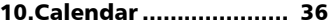

 $\overline{)}$ 

# Table of contents

 $\left\vert \right\rangle$ 

 $\rightarrow$ 

 $\rightarrow$ 

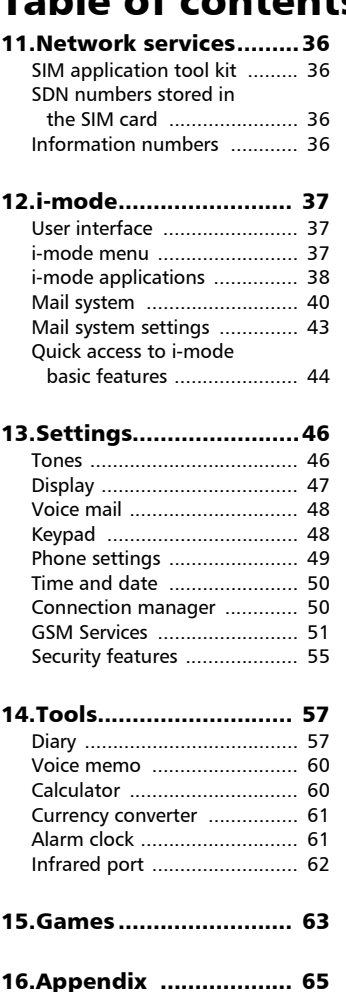

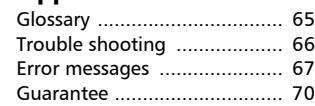

English

€

## Getting Started Preparing the phone for operation

Please refer to Preliminary operations, page 3.

#### Basic Operations

#### Turning the phone on

**P** Press and hold  $\langle \gamma \rangle$ . A tone sounds at mobile activation. When switching the mobile on for the first time or if the phone was incorrectly

switched off  $\mathbb{R}$  may be displayed.

Enter the date & time settings or select **Exit** if the settings are fine.

 $\bullet$  If your SIM card is PIN protected, **Enter PIN** is displayed. Enter the PIN code and select **OK** .

Please refer to Security codes, page 11 and to Security features, page 55 for more details on your PIN and lock codes.

If an image was set as a welcome animation, the mobile first requests for the pin code, then shows the selected image before showing the standby display.

#### Making a call

The phone can make and receive calls only when it is switched on, when a valid SIM card is inserted and when it is connected to a GSM network service.

If the keypad is locked you can receive calls but you cannot make any call (see Keypad lock, page 7).

To make a call:

 $\bigcirc$  Dial the phone number or select one from your phonebook (Press on the  $\textcircled{\scriptsize{\textsf{R}}}$ ) key, select one of the available names).

 $\bullet$  Press on the  $\mathbb{Q}$  key

Ending a call:

 $\bullet$  Press on the  $\langle \sigma \rangle$  key

Answering a call

When receiving a phone call  $(\Box)$  is displayed):

o o<br>n

Press on the  $\langle \cdot \rangle$  key.

Holding your phone

How to hold the phone

Avoid covering the upper back half of the phone so as to allow maximum emission and reception quality.

6

English

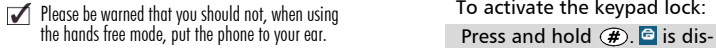

#### The standby display

When switched on the mobile searches connection with the network. When the connection is established a tone sounds and the network and/or service provider name or logo are displayed together with the time and date, the signal strength and the battery charge level. If the mobile cannot find a valid network the signal strength and the operator name are not displayed.

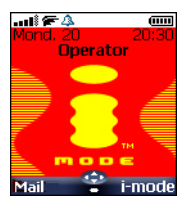

The four arrows indicate features can be reached via the four arrows on the cursor key.

The oval symbol underneath the arrows shows the Menu can be reached by pressing on the  $\circledcirc$ key (below the cursor key).

**Mail** and **i-mode** indicate you can directly access the mailer and the i-mode service by pressing on the  $\oslash$  softkeys.

shows your mobile is attached to a GPRS network.

#### Keypad lock

When activated the keypad lock feature prevents accidental calls or actions being made by while the phone is carried in a pocket or a bag for instance. Incoming calls can however be received and answered. When the call is over the keypad lock is automatically reactivated.

To activate the keypad lock: played.

To deactivate the keypad lock:

Select **Unlock** and press  $(\vec{\bm{x}})$ or press and hold  $(\#)$ .

#### Alert modes

Press  $(2)$  to directly access the Alert modes control (**Ring**, **Silent**, **Vibrate**, **Vibrate & ring**, **Vibrate then ring**).

#### Turning the phone off

#### Press and hold  $\langle \gamma \rangle$ .

A tone sounds to confirm your action. An animated screen is displayed while the mobile switches off.

Do not take the battery out of the mobile without turning the phone off. Data might be lost. Should this

happen a first-aid kit symbol is displayed at next activation of the mobile.

#### Power saver

To allow you to enjoy optimised use of your mobile a power saver screen is automatically displayed after one minute when the phone is not being used. It displays your service provider name and the time.

The power saver does not prevent any operation. You can thus get a call, an SMS, a melody, an image, etc. while the power saver is on. The  $\overline{5}$  symbol is displayed onpower saver mode instead of the time when an event (message, file in reception box, unanswered call,...) has occurred on your mobile. This symbol is displayed until you have read all the new events.

Pressing any key allows return to an active screen.

#### Introduction

Thank you for purchasing the m21i dual band mobile telephone. The mobile telephone described in this guide is approved for use on all GSM 900/1800 networks. Some of the messages displayed on your mobile may be different according to your subscription type and/or service provider.

As with all types of radio transceivers this mobile telephone emits electromagnetic waves and complies with international regulations when it is used under normal conditions and in accordance with the safety and warning messages given below.

#### SAR

THIS m21i PHONE MEETS THE EU RE-QUIREMENTS FOR EXPOSURE TO RADIO **WAVES** 

Before a mobile phone is available for sale to the public, compliance with the European R&TTE directive (1999/5/CE) must be shown. This directive includes as one essential requirement the protection of the health and the safety for the user and any other person.

Your mobile phone is a radio transmitter and receiver. It is designed and manufactured not to exceed the limits for exposure to radiofrequency (RF) energy recommended by The Council of the European Union<sup>1</sup>. These limits are part of comprehensive guidelines and establish permitted levels of RF energy for the general population. The guidelines were developed by independent scientific organisations through periodic and thorough evaluation of scientific studies. The limits include a substantial safety margin designed to assure the safety of all persons, regardless of age and health.

The exposure standard for mobile phones (CENELEC standard EN 50360: 2000) employs a unit of measurement known as the Specific Absorption Rate, or SAR. The SAR limit<sup>2</sup> recommended by The Council of the European Union is 2.0 W/kg. Tests for SAR have been conducted using standard operating positions (with reference to CENELEC standard EN 50361: 2000) with the phone transmitting at its highest certified power level in all tested frequency bands<sup>3</sup>. Although the SAR is determined at the highest certified power level, the actual SAR level of the phone while operating can be well below the maximum value. This is because the phone is designed to operate at multiple power levels so as to use only the power required to reach the network. In general, the closer you are to a base station antenna, the lower the power output.

The highest SAR value for this m21i model when tested for compliance against the standard was 1.280 W/kg. While there may be differences between the SAR levels of various phones and at various positions, they all meet the EU requirements for RF exposure.

Additional information from the World Health Organization (WHO)

**Individuals:** Present scientific information does not indicate the need for any special precautions for use of mobile phones. If individuals are concerned, they might choose to limit their own or their children's' RF exposure by limiting the length of calls, or using "hands-free" devices to keep mobile phones away from the head and body.

**RF absorbing devices:** Scientific evidence does not indicate any need for RF-absorbing covers or other "absorbing devices" on mobile phones. They cannot be justified on health grounds and the effectiveness of

- 2. The SAR limit for mobile phones used by the public is 2.0 watts/kilogram (W/kg) averaged over ten grams of tissue. The limit incorporates a substantial margin of safety to give additional protection for the public and to account for any variations in measurements.
- 3. The maximum level of GSM emitted power is 250mW at 900 MHz and 125 mW at 1800 MHz according to the GSM standard.

**Intro ductio**

English

many such devices in reducing RF exposure **notaty**<br>is unproven is unproven.

Source: WHO Fact Sheet 193, June 2000. WHO: www.who.int/peh-emf.

There are a number of independent sources of information available to users including:

*Royal Society of Canada*: www.rsc.ca

The International Commission on Non-Ionizing Radiation Protection (ICNIRP): www.icnirp.de

*The US Food and Drug Administration*: www.fda.gov/cellphones/

*The World Health Organization*: www.who.int/emf

Melco Mobile Communications Europe S.A. belongs to the MMF, an international association of radio equipment manufacturers.

The MMF produces information such as this in accordance with its purpose of developing and presenting industry positions to independent research organisations, government and other research bodies.

Mobile Manufacturers Forum Diamant Building, 80 Blvd. A. Reyers B-1030 Brussels Belgium www.mmfai.org

#### Declaration of conformity

Hereby, Melco Mobile Communications Europe S.A., declares that this MT-660 is in compliance with the essential requirements and other relevant provisions of Directive 1999/5/EC.

You can find a copy of the full Declaration of Conformity on our website :

http://www.mitsubishi-telecom.com

#### General safety

It is important to follow any special regulations regarding the use of radio equipment, due to the possibility of radio frequency interference.

Please follow the safety advice given below.

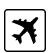

Switch off phone and remove the battery when in an aircraft. The use of mobile telephones in an aircraft may endanger the operation of the aircraft, disrupt the cellular mobile phone network and is illegal.

R

Switch off phone when at any refuelling point or near inflammable material.

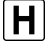

Switch off phone in hospitals and any other place where medical equipment may be in use.

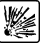

Respect restrictions on the use of radio equipment in fuel depots, chemical plants or where blasting operations are in progress.

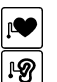

There may be a hazard associated with the operation of phones close to inadequately protected personal medical devices such as hearing aids and pacemakers. Consult your doctor or the manufacturers of the medical device to determine if it is adequately protected.

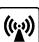

Operation of phone close to other electronic equipment may also cause interference if the equipment is inadequately protected. Observe any warning signs and manufacturers recommendations.

#### Vehicle safety

Respect national regulations on the use of mobile telephones in vehicles.

Road safety always comes first! Always give your full attention to driving.

- Do not use a hand-held phone while driving. If you do not have a 'hands free' car kit, stop and park your vehicle safely before using your phone. Please ensure you are fully aware of the laws in your country in relation to the use of hand-held mobile devices whilst driving.
- If incorrectly installed in a vehicle the operation of mobile telephones can interfere with the correct operation of

the vehicle electronics, such as ABS anti-lock brakes or air bags. To avoid such problems ensure that only qualified personnel carry out the installation.

• Do not place the phone on the passenger seat or where it could break loose during sudden breaking or a collision. Always use the holder.

#### Emergency calls

You can make emergency calls by dialling the European standard emergency number **112** even if there is no SIM card in your phone. Emergency calls can even be made if the phone is PIN or electronically locked or call barred. In some countries local emergency numbers can still be used for emergency purposes but the phone may have to contain a valid SIM card.

When making an emergency call remember to give all the necessary information as accurately as possible. The phone may be the only means of communication at the scene of an emergency therefore do not cut off the call until told to do so.

Mobile phones rely on wireless and landline networks which cannot be guaranteed in all conditions. Therefore you should never rely solely on wireless phones for essential emergency communications.

#### Care and maintenance

This mobile telephone is the product of advanced engineering, design and craftsmanship and should be treated with care. The suggestions below can help you to enjoy this product for many years.

- Do not expose the phone to any extreme environment where the temperature or humidity is high.
- Do not expose or store your mobile in cold temperatures. When the phone warms up after switch on, to its normal temperature, moisture can form inside which can damage the electrical parts.
- Do not attempt to disassemble the

phone. There are no user serviceable parts inside.

- Do not expose the phone to water, rain or spilt beverages. It is not waterproof.
- Do not abuse this phone by dropping, knocking or violent shaking. Rough handling can damage it.
- Do not clean the phone with strong chemicals or solvents. Wipe it only with a soft, slightly dampened cloth.
- Do not place the telephone alongside computer discs, credit or travel cards or other magnetic media. The information contained on discs or cards may be affected by the phone.
- Do not connect incompatible products. The use of third party equipment or accessories, not made or authorised by Mitsubishi Electric, invalidates the warranty of your phone and can be a safety risk.
- Do not remove the labels. The numbers on it are important for aftersale service and other related purposes.
- Do contact an authorised service centre in case of problem.

#### AC/DC adaptor charger

This mobile phone was designed to be used only with the supplied AC/DC charger. Use of any other charger or adaptor invalidates any approval given to this apparatus and may be dangerous.

#### Battery use

You can charge a battery hundreds of times but gradually it wears out. When the operating time (stand-by and talk time) is noticeably shorter than normal it is time to buy a new battery.

- Do not leave batteries connected to a charger longer than necessary. Overcharging shortens battery life.
- Disconnect battery chargers from the power source when not in use.
- Do not expose batteries to high temperatures or humidity.
- Do not dispose of the batteries in

English

- Avoid putting the batteries into contact with metal objects which can short circuit the battery terminals (e.g. keys, paper clips, coins, etc.).
- Do not drop or subject the batteries to strong physical shocks.
- Do not try to disassemble any of the battery packs.
- Use only the recommended battery chargers (see above).
- If the battery terminals become soiled, clean them with a soft cloth.
- Batteries may warm up during charging.

Battery disposal

In compliance with European environmental protection directives, used batteries must be returned to the place of sale, where they are collected free of charge.

Don't throw away your batteries in your household waste.

#### Your responsibility

This GSM mobile telephone is your responsibility. Please handle it with care and in respect of local regulations. Please keep it in a safe place at all times and out of reach of children.

Become familiar with and use the security features to block unauthorised use if your phone and/or SIM card are lost or stolen. Call your service provider immediately to prevent illegal use.

When not in use, turn off the phone and remove the battery.

#### Security codes

The phone and SIM card are delivered to you pre-programmed with codes that protect the phone and SIM card against unauthorised use. A short description of each follows. See Security features, page 55 to change your PIN and phonelock codes.

fire. They can explode. **<sup>n</sup>** PIN and PIN2 codes (4-8 digits) All SIM cards have a PIN (Personal Identity Number). It protects the card against unauthorised use. Entering the wrong PIN code three times disables the SIM card and the message **SIM Blocked** is then displayed.

#### **Enter PUK:** appears.

 PUK and PUK2 codes (8 digits). Please ask your service provider for your PUK code. Use it to unblock a disabled SIM card (see page Security features, page 55).

The PUK2 code is required to unblock the PIN2 code (see above).

Call barring password (4 digits)

This password is used to bar various types of calls, made or received, from the phone (see Call barring password, page 55).

Phonelock code (4 digits)

This code is set to all zeros on delivery. You can change it. Once changed it cannot be identified by the manufacturer over the phone. Please refer to page Phone lock code, page 55 for more details.

i-mode lock

The default i-mode lock code is 0000.

It allows you to forbid any unwilled use of the i-mode feature (see i-mode lock, page 37).

We advise you remember these codes and make yourself familiar with their purpose and operation.

#### Disposing of waste packaging

The packaging used for this phone is made of recyclable materials and as such should be disposed of in accordance with your national legislation on the protection of the environment.

Please take care to separate the cardboard and plastic elements and to dispose of them in the correct manner.

# Using this guide

Please carefully read this user guide. It contains information about your phone and the way that it operates on the network. Some of the features described in this user guide are network dependent. Do not forget to check with your service provider which of these you can use. You may need to take additional subscriptions to activate some features.

#### Key Actions

To help you quickly get familiar with your mobile, here is how to use the keypad and the related symbols.

- **OK** key (to validate **OK** on the display and get to the animated Icons menu: see pictures underneath) .
- $\sqrt{ }$  left softkey (to validate the item above: usually an action).
- $\infty$  right softkey (to validate the action above: usually **Exit**).
- $\bigcirc$  right arrow on cursor key.
- $\textcircled{1}$  left arrow on cursor key.
- up arrow on cursor key.
- down arrow on cursor key. (...)
- SEND/CALL key.
- END/PHONE ON or OFF key.

Icons menu

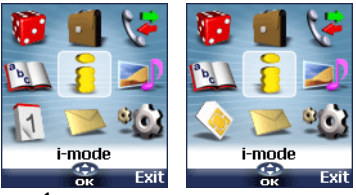

The availability of the Calendar or Network services menu depends on your SIM card.

#### User guide notation

Here is how to follow the instructions of this user guide and use your mobile.

#### **Select OK**

Press on the key to select **OK** (middle of the display).

**Press**  $\oslash$  Select one of the menu items (e.g.: **Settings**).

From the standby display press the  $\circlearrowright$ key to access the menu list, scroll up  $(2)$ or down  $\textcircled{}}$  to the requested menu item and select **OK** ( $\leq$ ) to access the sub-menu.

**Function** 

To show the softkey plus the linked action. E.a. 'Select **Read** /

means Read is displayed (left). Press the key underneath to read the message, the names list, etc.

**Select** (item from a list)

Use  $\binom{n}{b}$ ,  $\binom{n}{c}$  and  $\binom{c}{c}$  on the cursor key to scroll to the required menu item and validate by selecting **OK** .

E.g. Select **Phone Book**: scroll to the **Phone Book** menu item and press the **OK** key  $\oslash$  to validate your selection.

Using the Dynamic scroll panels When scrolling the menu and getting to settings, the following scroll panel type allows to have a clear view of the information to be entered.

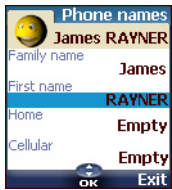

- The list of the elements to be entered is displayed. Scroll down  $\bigcap$  to the field(s) you want to fill in and select **OK** . О.
- $\bullet$  Type the requested information and select  $OK \text{ } \textcircled{S}$  to validate.
- Fill in as many fields as necessary and select **Save** and store all the entered information.  $\boldsymbol{\Theta}$

The arrow keys displayed at the bottom of the screen show the scrolling possibilities.

**English** 

#### Understanding the Graphic Dis- <sub>20 20</sub> Voice mail. Is displayed when a <u>0</u> play Indicators (Icons)

Up to eight character lines plus one icons line can be displayed on your mobile screen.

The icons show the phone state and operational conditions when in use.

The following icons may be displayed: **SIM** memory in use

- **O ePhone** memory in use: refers to **b** einformation from the phonebook cards.
	- ÷. GPRS service icon. It indicates data packet services are available.
	- ₹ÿ. GPRS connection icon. Is displayed when a GPRS connection is in progress.
	- Roaming. Is displayed when the  $\Lambda$ phone is connected to a network different from its home network.
	- Call diverting. Indicates 4 whether incoming calls are permanently being diverted. Call diverting is network dependent.
	- Alarm clock. ▵
	- Vibrator alert. ¥.
	- Keypad lock. a.
	- Line 2. Indicates the second line is 囜 in use (subscription dependent).
	- X. Silent mode on.
	- Mute. -10
	- Infrared port. Indicates the ÷ infrared port is active. i.e. data can be received via the infrared port.
- $\textcolor{red}{\bullet} \textcolor{red}{\bigtriangleup}$ Short message service (SMS). Is displayed when one or many short messages were received and are not yet read.  $\blacklozenge$  flashes when the SMS message box is full and no new message can be stored. SMS availability is network dependent.

voice mail message has been received and stored by the networks voice mail centre. Voice mail availability is network dependent.

**Outgoing Call.**  $\overline{\phantom{a}}$ 

Incoming Call.

 $\Omega$ 

Withheld number. Is displayed when the caller does

not allow showing his identity. وي ويو Unanswered call. Is displayed

- when an incoming call was unanswered.
- Battery level indicator. Is  $\mathbf{m}$  0 permanently displayed to show the current battery charge level. Five levels are shown: from full (5 bars)  $\mathbf{m}$  to low  $\mathbf{m}$  (one bar). All the icon is empty when the mobile needs recharging.
- Signal strength level. There ad \* are five strength levels. They show the strength of the received signal. The more bars the stronger the signal. If the network cannot be reached no strength level is displayed.
	- Tegic edition mode.  $\bullet$
	- Abc Multitap edition mode.
	- G. New event. Is displayed on power saver mode to indicate a new event has occurred.
	- ø WAP™ 'live' connection.
	- WAP™ 'live' connection in ⇔©. security mode.
	- WAP™ connection with GPRS. Đ,
	- WAP™ connection with GPRS  $\mathbf{r}$ in security mode.
	- **Reception box** icon, indicates new Œ received file(s) in reception box.

B. Push Messages icon, indicates the reception of new push messages.

 $\bigoplus$ Arrow keys. These icons are displayed during menu operation to indicate more items in the menu can be reached by pressing  $\mathcal{L}, \mathcal{L}$  or  $\mathcal{L}.$ 

# Calls & Times

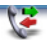

Access the **Calls & Times** menu to check the details of individual incoming and outgoing calls, the duration of the latest call or the total call time for all sent and received calls.

#### Calls log

This feature stores details (identity, time and date and call duration) on the latest 10 numbers dialled, the latest 10 unanswered calls and the latest 10 received calls. The calls log are common to Line 1 and Line 2.

- **1** Press  $\textcircled{s}$ . Select **Calls & Times**.
- **2** Select **Calls log**  $\oslash$ .
- Select **Last dial**, **Unan-**3 **swered calls** or **Received calls** .
- $\bigcirc$  Use  $\textcircled{2}$  or  $\textcircled{1}$  to scroll through the calls list.

The latest dialled or received number is displayed first. For unanswered and received calls the caller's name is displayed if it is registered in one of the phonebooks (if not the phone number is displayed). If your subscription does not bear Caller Line Identification (CLI) or if the caller has with held their number **Unknown number** is displayed.

Press  $\leftrightarrow$  to call the selected number.

Press **Options**  $\infty$  to get to the following menu:

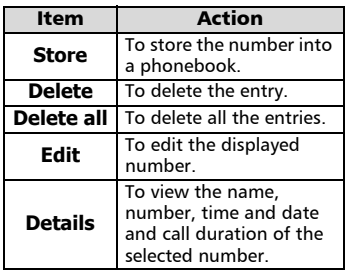

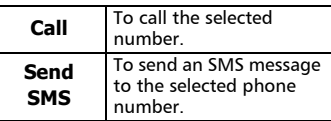

Use  $(2)$  or  $\binom{1}{r}$  to select the required option and follow the displayed instructions.

> **P** Press the  $\leftarrow$  key from the standby display to get direct access to the 10 last dialled numbers.

#### Call timers

The **Call timers** stores time information on all voice, Internet, Modem and GPRS calls for Line 1 and Line 2.

**The Details** sub-menu stores time information on calls made and received via the home network and while roaming (national and international networks).

- **1** Press  $\text{S}$ . Select **Calls & Times**.
- **2** Select **Call timers**  $\textcircled{s}.$
- **D** Select **Show**  $\textcircled{z}$ .
- $\bullet$  If the call timers were reset (see Call timer - reset, page 15) the date of the latest counter reset is displayed.

Use  $\binom{2}{1}$  or  $\binom{3}{1}$  to view all the timer information.

The call type and the accumulated times of outgoing and incoming calls are displayed.

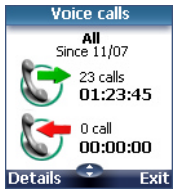

Selecting **Details**  $\oslash$  displays information on calls made on your home network, on National roaming and on International roaming.

If Line 2 is active too 'All Calls' for Line 1 and Line 2 are displayed separately.

#### Balance information **<sup>s</sup>** (subscription dependent)

This service may be supplied by your service provider. It allows to get the remaining airtime balance on your phone line. Please contact your service provider for more information. If your subscription allows access to this information:

- **D** Press  $\textcircled{\tiny{\text{c}}}$ . Select **Calls & Times**.
- **2** Select **Call timers**  $\otimes$ .
- **3** Select **Balance information**
- **4** Select **Call** or **Set number**  $\textcircled{\scriptsize{\approx}}$ .

When selecting **Call**, if the balance information number is already stored, a call is sent to the balance information centre. If no number is stored select **Set number** and type it in. Press **OK**  $\oslash$  to store the number. then select **Call** to call the information centre number.

Reminder - Call duration

You can set a duration reminder to regularly beep to remind you of the time spent on your call. The occurence can be any multiple of 1 minute (up to 59 mins).

- **1** Press  $\text{S}$ . Select **Calls & Times**.
- **2** Select **Call timers**  $\textcircled{\scriptsize{\leq}}$ .
- **3** Select **Reminder**  $\textcircled{\small{\approx}}$ .
- **4** Select **On**  $\textcircled{z}$  to activate the Call timer.
- $\textbf{\textcolor{blue}{\bullet}}$  Type the call timer interval  $(e.a.: 2 = a$  beep is played every 2 minutes while in conversation).
- **D** Press **OK**  $\textcircled{\scriptsize{\text{}}\otimes}$  to validate the entry.

#### Call timer - reset

This feature allows to reset the call timers. The 4 digit lock code is needed to reset the call timers (default lock code: '0000').

- **1** Press  $\textcircled{s}$ . Select **Calls & Times**.
- **2** Select **Call timers**  $\textcircled{\scriptsize{\leq}}$ .
- **3** Select **Reset**  $\textcircled{\sim}$ .
- **4** Select **Yes**  $\otimes$ .
- $\bigodot$  Enter the phone lock code and press **OK** .

#### Call costs - management

Some service providers offer an Advice of Charge (AoC) subscription service allowing to get the last call cost, the total calls cost and the remaining balance on your account (after you have set a 'credit limit' ).

To display these you first have to set a currency value and to enter an average cost per unit (only calls units are displayed if the cost information is not stored).

To set a currency value per unit:

- **1** Press  $\textcircled{s}$ . Select **Calls & Times**.
- **2** Select **Call costs**  $\otimes$ .
- **6** Select **Display cost type**  $\textcircled{\scriptsize{\leq}}$ .
- **4** Select **Currency**  $\textcircled{\small{\approx}}$  . The current currency unit value is displayed.
- **G** Select **Modify** */*  $\circ$  . Enter your  $PIN$  2 code and press  $OK \text{ } \textcircled{}$ .
- **6** Enter the currency name (up to 3 letters). Press OK  $\textcircled{\scriptsize{\text{st}}}$  to validate.
- $\bullet$  Enter the unit cost (e.g.: 0.15 Euro per minute). Press OK  $\infty$  to validate.

English

To set call cost type to units:

**1** Press  $\textcircled{=}$ . Select **Calls & Times**.

- **2** Select **Call costs**  $\textcircled{z}$ .
- $\bf B$  Select **Display cost type**  $\bf \odot$ .
- **4** Select **Units**  $\textcircled{z}$ .

When the cost type is set to units the credit limit and the remaining credit are shown in units.

#### Setting the credit limit

#### (subscription dependent)

You may also be able to set a credit limit to your calls. When the credit limit is reached no more chargeable outgoing or incoming call is allowed. You can however still make emergency calls.

The PIN2 code is needed to set the credit limit.

- **1** Press  $\textcircled{\textless}}$ . Select **Calls & Times**.
- **2** Select **Call costs**
- **3** Select **Credit limit**  $\textcircled{s}.$  The display shows the current set credit limit.
- **4** Select **Edit** ⁄െ. Enter your PIN 2 code and press  $OK \textcircled{5}$ .
- $\bigodot$  Enter the credit limit (use to type a decimal point for currencies). Press **OK**  $\infty$  to validate.

When a credit limit is set the selection from the 'Credit limit' display is Edit or Set no limit.

#### Show costs

- **1** Press  $\textcircled{=}$ . Select **Calls & Times**.
- **2** Select **Call costs**  $\textcircled{z}$ .
- **3** Select **Show**  $\infty$ .
- $\bigcirc$  Use  $\textcircled{\scriptsize{\textcircled{\small{a}}}}$  or  $\textcircled{\scriptsize{\textcircled{\small{b}}}}$  to display the **Last Call** and **All Calls**  or show the **Remaining credits**.

The remaining credit is shown in either units or currency as set by Cost Type menu above.

Call costs - resetting all costs to zero

To reset all call costs to zero:

- **1** Press  $\textcircled{S}$ . Select **Calls & Times**.
- **2** Select **Call costs**  $\otimes$ .
- **3** Select **Reset**  $\textcircled{\scriptsize{\leq}}$ .
- **4** Select **Yes**  $\oslash$ . Enter the PIN 2 number and press  $\mathbf{OK}$   $\infty$

Alternate line service - selecting line 2 (subscription dependent)

Some operators support the use of a second line. You may then have two mobile phone numbers (e.g. a business line plus a personal line). To use them you need to select the line to be used.

- **1** Press  $\textcircled{S}$ . Select **Calls & Times**.
- **2** Select Line selection. The current line selection is displayed.
- $\, {\bf 3} \,$  Use  $\mathop{\odot}$  or  $\mathop{\odot}$  to scroll to the required line. Press OK  $\text{C}$  to validate.
- 1. The Line selection sub-menu may not be available on your mobile. Please contact your service provider to get further details on this service.

 2. Line 1 and Line 2 can be named (Office and Home for instance). Refer to My number menu (see My number(s) display, page21). Whichever line is selected to send calls, incoming calls can still be received on either line.

## Phone Book

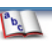

Data can be stored in the phone and in the SIM card memories (=phonebook). The phone memory can store up to 255 'extended' cards (called 'phonebook cards'). These cards allow to store several

types of information: family name, first name, home phone number, cellular phone number, Mail address, address, company information, voice dialling, group and a related icon or picture. The SIM card memory capacity may vary according to your operator or service provider. The SIM memory allows to store one name, one phone number and one voice tag per card.

Both the SIM and the phone memories are searched through when reading the available phonebook data.

 $\blacktriangleright$  press  $\textcircled{\scriptsize\textsf{+}}$  to directly get to the phonebook from the stand by display.

#### Storing names and telephone numbers

Names and numbers can be stored directly in the phonebook or copied from different sources such as SMS messages, last dialled number list, etc.

There are several ways to store numbers into the phonebooks:

Phone names card

- From the standby display:
- **D** Enter the number. Select **Store** .
- **2** Select **Phone names**  $\textcircled{\scriptsize{\leq}}$ .
- The **Home**, **Work**, **Cellular** 3 or **Fax** list is displayed, thus allowing to choose the number type  $\textcircled{\scriptsize{\leq}}$ .
- **3** Enter the card requested data and select **Save** to store the information.
- Via the menu:
- Press  $\textcircled{\tiny\textsf{S}}$ . Select **Phone Book**. <u>ብ</u>
- **2** Select **Add name**  $\textcircled{\scriptsize{\leq}}$ .

**3** Select **Phone names**  $\textcircled{s}.$ 

- $\bullet$  Enter the card requested data and select **Save obse** to store the information.
- The Groups field allows to identify the caller's type according to entries you have previously set (see Creating a group of cards page 20).

The icons list allows to store your card with a symbol or an image that is then displayed together with the caller's name on incoming or outgoing calls (choose one of the images and press ok).

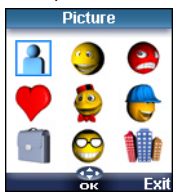

The  $\overline{R}$  icon leads to the Pictures list. You can thus choose one of the registered images and link it with your phone card.

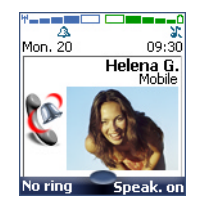

1. You cannot choose an animated .gif or a .wbmp image to be linked with your phone name card.

> 2. You can link 20 images at the minimum with your phonebook cards. If the images folder is full (images too big) an error message is displayed.

> 3. The images remain attached to the phonebook cards even if you have deleted them from the Pictures folder memory. You can modify or delete them one after another via the phonebook cards (see Editing a Phonebook or a SIM name card page 18).

**PhoneBook**

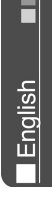

4. When sending a phonebook card via the infrared port, the image is automatically sent unless the file is protected.

5. The Image failure icon is displayed on incoming or outgoing calls if a problem related to the image was detected by the mobile.

#### SIM names card

- From the standby display:
- $\bullet$  Enter the number. Select **Store** .
- **2** Select **SIM names**  $\textcircled{z}$ .
- $\, \Theta \,$  Fill in the available fields and select OK  $\text{S}$  to validate your entries.
- **3** Select **Save** and store the card information.
	- Via the menu:
- Press  $\textcircled{s}$ . Select **Phone Book**. ብ -
- **2** Select **Add name**  $\textcircled{z}$ .
- **3** Select **SIM names**  $\textcircled{\scriptsize{\leq}}$ .
- $\bullet$  Enter the name and select **OK** .
- $\bigodot$  Enter (or confirm) the number and select  $OK \, \text{C.}$
- **G** Select **Save** and store the card.

#### Storing a received number

Numbers stored in the last dialled, received, unanswered call information and SMS message locations can also be stored into the phonebook:

- **I** With a received call, unanswered call or SMS message select **Options** .
- **2** For a SMS message scroll down and select **Numbers**  $\otimes$  if the number is contained in an SMS. The message number(s) is/are displayed. Choose one if several numbers are available.
- **2** For received and unanswered calls select **Store**  $\infty$  then follow the above mentioned procedure to create a phone name or a SIM name card.

1. While entering a number selecting Clear once deletes the last character. Holding the Clear key deletes the whole number.

2. The  $^*$ ,  $+$ , P (pause),  $\#$  and characters can be stored as part of numbers.

3. You can use (wild card spaces) to store numbers. When calling a number bearing wild card spaces select the number from the phonebook, press Ok and type the number corresponding to the wild card spaces  $($ =missing figures $).$ 

4. If the SIM card or phone memory are full a warning message is displayed on phonebook selection.

#### Editing a Phonebook or a SIM name card

From the standby display:

- $\bigodot$  Press  $\textcircled{\scriptsize{}}$  to get to the phonebook.
- $\bullet$  Scroll down to the card you want to reach and select  $OK \otimes$ .
- $\bullet$  Scroll down to the field(s) you want to modify and amend it/ them. Select **Valid.** or **Save** and store the changes.

Via the menu:

- **1** Press  $\textcircled{\textless}}$ . Select **Phone Book**.
- **2** Select **Read**  $\textcircled{\sim}$ .
- $\Theta$  Select one of the stored cards.
- **4** Select **Options**  $\infty$ .
- **5** Select **View**  $\oslash$ .
- $\bigodot$  Scroll down to the field(s) you want to modify and amend it/ them. Select **Save** and store the changes.

You can create a voice dialling pattern on phonebook cards (see Voice dialling page 22). This voice dialling pattern can only be recorded in edition mode.

lEnglish

Recording a Voice dialling **<sup>k</sup>** pattern:

- $\bigcirc$  Press  $\circledcirc$  to get to the phonebook.
- $\bullet$  Scroll down to the card you want to reach and select **OK**  $\otimes$  or select **Options**  $\otimes$ then select **View**  $\infty$ .
- **3** Scroll down to the **Voice dialling** field and select **OK**  $\otimes$ . Select **New**  $\otimes$  to record the voice pattern or **Record**  $\textcircled{c}$  if a voice pattern is already recorded and you want to change it. Repeat the name until it is stored (minimum = twice). Pronounce it as clearly as possible and in a quiet environment.

When the voice patterns match, **Stored** is displayed.

You may have to select the number the voice dialling pattern has to be attached if several numbers are stored on the card. Select Home, Work or Cellular if you have registered several numbers on a phone book card.

#### Free space in the phonebook

To view the phonebook remaining capacity:

**D** Press  $\textcircled{s}$ . Select **Phone Book**. **2** Select **Storage used**  $\textcircled{\scriptsize{\text{c}}}$  to get to the Phone names Storage used; press  $\binom{1}{x}$  to get to the SIM card Storage used.

If available the free memories in the FDN list are also displayed. Please see Fixed dialling numbers (FDN) page 21 for more information on FDN numbers.

#### Viewing and calling phonebook numbers

There are two ways of viewing and calling entries stored in the phonebook:

- Directly from the standby display:
- **P** Press  $\textcircled{\scriptsize{}}$  to display the phonebook list.
- $\bullet\hspace{0.1cm}$  To access the required name : - either scroll up or down
	- using the  $\Box$  and  $\Box$  keys
	- or press a numeric key to access the different letters associated to the key. E.g: press  $(2)$  twice to reach the names starting with letter 'B'.

#### $\mathbf 9$  Press  $\mathbb \backslash$ .

• Via the menu:

- **D** Press  $\textcircled{S}$ . Select **Phone Book**.
- **2** Select **Read**  $\text{S}$  to display the phonebook list, then scroll  $\textcircled{}}$  $\binom{2}{1}$  to the required name or press a numeric key to access the different letters associated to the key. E.g: press  $(2)$ twice to reach the names starting with letter 'B'. **D** Press  $\mathcal{S}$ .

The list of phonebook entries is displayed in alphabetical order and is stored either in the SIM or in the phone memory.

Selecting Options displays the following menu choice: View, Call, Delete, Copy, Move, Display group (to select All names, the Phone names only, the SIM names only or the groups members), Send by IrDA, Send SMS to, Send by SMS.

## Creating a group of cards

Groups of cards can be defined for the phonebook. This feature allows to gather the cards that belong to a selected group and to play a determined melody on an incoming call from one of the group members.

To create a group:

- **D** Press  $\textcircled{s}$ . Select **Phone Book**.
- **2** Select **Groups**.
- $\, {\bf 3} \,$  Choose any blank template **[...]** and select **OK** . The following items are displayed:

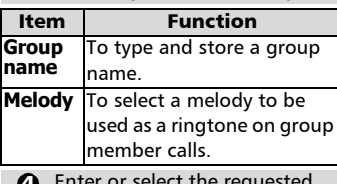

- Enter or select the requested data. Press **OK** (8) to validate. 4
- **D** Press **Save** *i* to store the defined settings.

Groups characteristics can be modified or deleted (when in the Groups menu, select OK to amend the settings or select Delete to erase the group).

To modify a group:

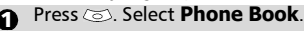

- **2** Select **Groups**  $\textcircled{z}$ .
- $\, {\bf 3} \,$  Choose the group to be modified and select **OK**  $\infty$  then select the group name and/or the melody. Select the new parameters (name/melody).
- **3** Select **Save** and store your settings.

To select a group when storing a number:

**i** Go over the Phone names storage procedure (see Storing names and telephone numbers page 17) and fill in the Phone names card.

- **2** Scroll down (2) to **Groups** and select  $\mathbf{OK} \odot$
- $\, {\bf S} \,$  Select one of the displayed groups from the list.
- **1** Select **Save** and store your settings.
- Groups can only be set for the Phone names cards (not for the SIM names cards).

## My Card

My Card is a specific storage location where you can enter personal data. You can easily access My card and send its contents to another device via the infrared port or SMS.

My Card contents is identical to the phone cards contents except for the Groups and Voice dialling fields.

To enter My Card data set:

- **D** Press  $\textcircled{=}$ . Select **Phone Book**.
- **2** Select **My Card**  $\otimes$ .
- **3** Select **Edit**  $\text{S}$  and enter the requested information just as in any phone book card (validate each entry by selecting  $OK \textcircled{S}$ ).
- **4** Select **Save** and store your card.

To send My Card by IrDA:

- **D** Press  $\textcircled{s}$ . Select **Phone Book**.
- **2** Select **My Card**  $\otimes$ .
- **3** Select **Send by IrDA**  $\textcircled{\scriptsize{\text{c}}}$ . The infrared port automatically opens and sends the card.

To send My Card by SMS

- **1** Press  $\textcircled{s}$ . Select **Phone Book**.
- **2** Select **My Card**  $\otimes$ .
- **3** Select **Send by SMS**  $\textcircled{\scriptsize{\text{S.}}}$
- **A** Enter the mobile number to send the card to or choose it from the **Names list** and select **OK**

**Phone**

**I** English

**Boo**

## My number(s) display **<sup>k</sup>**

The phone can display your main line (Line 1) mobile number, the mobile number for Line 2 (Alternate Line Service) and your data and fax numbers (these are SIM card dependent). These numbers may be stored in the SIM card. You can also manually enter them.

To view, name and edit your own number(s),

- **D** Press  $\oslash$ . Select **Phone Book**.
- **2** Select **My numbers**. The mobile number for Line 1 is displayed if it is stored in the SIM card. If not, select **Edit**   $\infty$  and type your number and your name in (select **OK**   $\infty$  to save the entered information).
- $\, {\bf 3} \,$  Scroll down  $\mathbb Q \,$  to view or enter Line 2 and your fax numbers.
- Ine 2, data and Fax numbers can only be reached if your SIM card bears such subscriptions.

#### Fixed dialling numbers (FDN)

Fixed dialling is a feature that restricts outgoing calls to 'fixed' numbers or 'prefixes' contained in SIM cards that support this feature. When the FDN feature is activated, dialling numbers, diverting calls and sending SMS to numbers not registered in the FDN list is forbidden. The number of FDN entries to be stored depends on the SIM card capacity. Activating the FDN feature or registering numbers into the FDN list is PIN 2 protected (contact your service provider to get the PIN 2 number).

The following menu (Fixed dialling) and operations are only available on your mobile if your SIM card allows fixed dialling. To activate or deactivate FDN operation:

- Press . Select **Phone Book**. ุ ค
- **2** Select Fixed dialling. Select **Status** .
- **3** Select **On** or **Off**. Enter the PIN2 number.
- **3** Select **OK**  $\textcircled{z}$  to validate.

The Fixed dialling sub-menu may not be available on your mobile. Please contact your service provider for further details.

> To view the numbers stored in the FDN list:

**D** Press  $\textcircled{=}$ . Select **Phone Book**.

- **2** Select **Fixed Dialling**  $\textcircled{\small{>}}.$
- $\, {\bf S} \,$  Select  ${\sf View}$   $\,\overline{\!\!\!\triangleleft}$  and use  $\,\stackrel{\triangle}{\!\!\!\triangleleft}$  or to view the FDN list entries. Pressing **Options** allows to view. call, delete, copy or move numbers to the phone or SIM card memory, but also send these numbers by IrDA or by SMS.

To enter, edit or delete numbers from the FDN list:

- **D** Press  $\textcircled{s}$ . Select **Phone Book**.
- **2** Select **Fixed dialling**  $\textcircled{z}$ .
- **3** Select **Add new**  $\oslash$  Enter PIN2 if necessary. It is now possible to add, edit, delete, copy, move numbers and send them by IrDA or by SMS.
- Wild card spaces can be used with the numbers stored in the FDN list. E.g. number  $+441707278$ allows calls to all numbers from 278009 to 278999 to be dialled. The number can be edited and dialled from the standby display.

#### Voice dialling

- You can make a call by using your voice. To create a voice pattern:
	- **D** Press  $\textcircled{s}$ . Select **Phone Book**.
	- **2** Select **Voice dialling**  $\textcircled{\scriptsize{\leq}}$ .
	- **3** Select **New entry**  $\textcircled{\scriptsize{\leq}}$ . All name entries are displayed.
	- $\bullet$  Use  $(^{\circledcirc})$  or  $(_{\circledcirc})$  to choose the card you want to use and press **OK** . If several phone numbers are registered on a card (e.g. **Home**, **Work** or **Cellular**) choose one by pressing **OK**  $\infty$ .
	- **3** You are then prompted to pronounce the name twice (pronounce it as clearly as possible). **Stored** is displayed when both voice patterns match.

If the voice patterns do not match, Failed is displayed. Go over the whole voice registration procedure again.

> To view the voice dialling numbers list:

- Press  $\textcircled{s}$ . Select **Phone Book**. 1
- **2** Select **Voice dialling**  $\textcircled{\small{\sim}}$ .
- Select **List** .  $\epsilon$
- $\bigoplus$  Use  $(^\mathbb{Z})$  or  $(\overline{\mathbb{Q}})$  to view the requested entry.

**Press Options** and to play the voice pattern select **Play back**   $\textcircled{\small{\sim}}$ , to remove voice tag from the voice dialling list select **Erase** or to create a new voice pattern select **Record**.

To remove all phone numbers from the voice dialling list:

- **D** Press  $\textcircled{s}$ . Select **Phone Book**.
- **2** Select **Voice dialling**  $\textcircled{\small{z}}$ .
- **3** Select **Delete all**  $\infty$ .

To call a phone number using a voice pattern:

- $\bullet$  From the stand by display press and hold  $\langle \cdot \rangle$ .
- **2** Pronounce the name as clearly as possible.
- $\, \mathbf{B} \,$  The dialled number and an
	- animated icon  $\mathbf{t}$  are then displayed and the call proceeds as normal.

**English** 

# Messages **<sup>s</sup>**

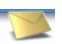

The Short Message Service (SMS) enables to send or receive text messages to or from other mobile phones. You can store, edit and forward messages as well as save any of the numbers they may contain.

These SMS are stored on the phone memory; they may also be stored in the SIM card if they are sent by a service provider.

#### Reading a received SMS message

When the phone receives an SMS message a new SMS alert tone sounds and  $\Leftrightarrow$  is displayed. The message is automatically stored in the phone or in the SIM card. If  $\blacksquare$  flashes, it indicates the SIM or the phone memory are full and cannot store any other messages. Delete messages to allow new messages to be delivered.

> Press **Read**  $\otimes$  to read new messages (from the stand by display only).

#### Reading stored SMS messages

- **D** Press  $\oslash$ . Select **Messages**.
- **2** Select **reception box**  $\textcircled{\scriptsize{\approx}}$ , or **SIM folders**  $\otimes$  then **Received messages**, to display the message list. Use the arrow keys to scroll up  $(2)$  and down  $\textcircled{r}$  and reach the message you want to read.
- **3** Select **OK**  $\infty$  or **Options**  $\infty$ **View**  $\infty$  to read the message text.

Unread messages are shown by  $\mathbf{\Omega}$  and the text is bold. Messages that were already read are shown by  $\mathbb{R}$ .

#### Managing received and stored SMS messages

After reading the SMS messages from the Reception box or the SIM card press **Options**  $\curvearrowright$  to get to: **View**, **Reply**, **Reply (+text)** - to add the original text, **Delete, Delete all, Forward**, (**Move to SIM** if in the **Reception box**), **Numbers** (to store or call the number(s) contained in the SMS header or text) and **Details**.

#### Moving messages to SIM

It is possible to move a message from the Reception box or the Outbox to the SIM memory. However, according to the message size, the message may be truncated (the 160 first characters only are moved to the SIM memory). The sending date (for sent messages) and the 'Copy to' addressees are lost when moving the message to the SIM memory.

To move a message to the SIM memory:

- **D** Press  $\text{S}$ . Select **Messages**.
- Select **Reception box** or
- $\overline{a}$  outbox  $\overline{a}$ .
- $\, \mathbf{B} \,$  Choose the message to be moved  $(Q)$  and  $(^\infty)$ ) and select **Options** .
- **3** Select **Move to SIM**  $\otimes$ .

#### Activating or deactivating the message alert tone

Each time a message is received a new SMS alert tone sounds. To activate or deactivate this tone:

- **D** Press  $\textcircled{z}$ . Select **Messages**.
- **2** Select Settings  $\infty$  .
- **3** Select **Reception Alert** (3). Select **On** or **Off** .

#### Preparing the phone to send SMS messages

Before sending your first SMS, the network SMS centre number (obtainable from your service provider) has to be stored:

- **D** Press  $\textcircled{\textless}}$ . Select **Messages**.
- **2** Select Settings  $\otimes$ .
- **3** Select Sending profiles  $\otimes$ .
- $\bullet$  Type the message center number or select a template (if several available) then enter the requested information (operator dependent).

**D** Select **Save** and validate.

You may not be allowed to change your sending profile (format and validity period). Please contact your service provider for further details.

The SMS centre number may already be available in your SIM card and may then be automatically displayed.

If you want to choose a Sending profile for your message:

- **D** Press  $\oslash$ . Select **Messages**.
- 2 Select Settings<o.
- **3** Select **Sending profiles** and choose the profile you want to use (if already stored) or choose one of the empty profiles (**[...]**) .

 $\bullet$  Fill in the following fields:

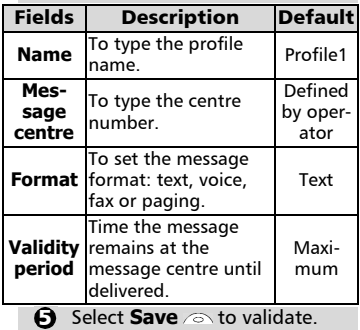

#### Entering text

Some features and functions (storing names in memory or sending SMS text messages, Tools, Settings,...) require you to know how to enter and edit text in the display.

In the display this is indicated by  $\frac{a}{2}$  in lower case mode, by  $\overline{A_{\varphi}}$  in upper case mode and by  $\frac{123}{2}$  in numeric mode. Text, figures and alphabet characters can then be entered or edited directly from the keypad. Press  $x$  to switch from one mode to another.

There are two methods to type text characters and numbers. The Multitap or Multipress key method and the quicker intuitive method, called T9 text input.

Press  $\binom{1}{r}$  to swap between the T9 and the Multitap methods. When on T9 mode,  $\bullet$  is displayed on the upper part of the display to show T9 is the current mode.  $\mathbf{u}$  is displayed on the lower part of the screen to indicate the Multitap text method can be reached by pressing  $\mathcal{L}$ . When on Multitap mode, Abc is displayed on the upper part of the display to show Multitap is the current mode.  $\bullet$  is displayed on the lower part of the screen to indicate the T9 method can be reached by pressing  $\mathcal{L}$ .

#### The Multitap/Multipress method

A brief press on a key displays the first character associated with the key and shows the other available characters at the top of the display. Here is the list of the available characters (the available characters list is language dependent):

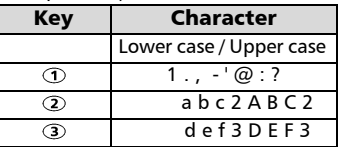

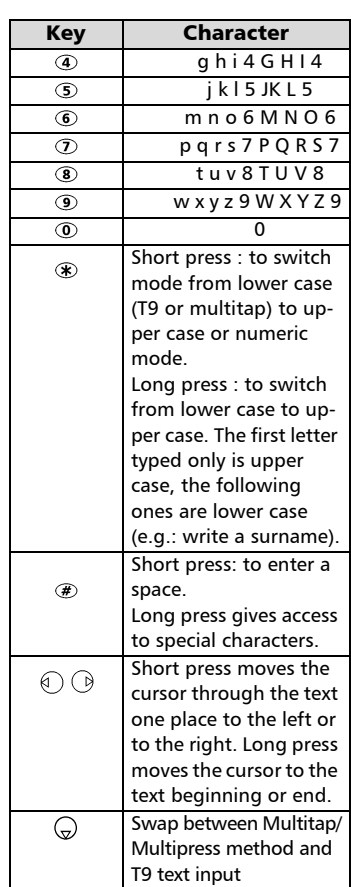

To enter text press the key bearing the required character until it appears in the display. Holding the key displays the number corresponding to the key. If you need to use two characters from the same key wait for a few seconds after typing the first character (until the key characters on the upper part of the screen are cleared) or press  $\bigcirc$  before pressing the key again.

Correct mistakes by a short press on **Clear**  $\infty$ . Holding this key deletes all the

**English** 

Use  $\textcircled{r}$  or  $\textcircled{r}$  to move the cursor in the text. Holding  $\textcircled{F}$  allows access to 25 special characters:

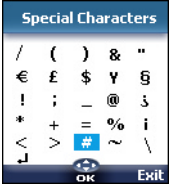

■ The → symbol allows to go to the following line.

To select and insert a character into the text:

 $\bigcirc$  Move the cursor to the required character (using the  $\binom{\triangle}{r}$ ,  $\binom{\triangle}{r}$  and  $\binom{\triangle}{r}$  keys).

**2** Select **OK**  $\infty$ .

#### Example:

text.

To type **Card**,

- Press  $\cap$  and select **Messages**.
- Select **Write new**.
- Fill in the **To** field (see Sending a new SMS message, page 26).
- In the Text field press  $\circledast$  until  $\frac{1}{2}$  is displayed. Press  $\Omega$ briefly three times, **C** is displayed.
- Wait for the  $\oslash$  key available characters (upper part of the display) to disappear, then hold  $\circledast$  until  $\bullet$  is displayed. Press 2 once, **a** is displayed.
- Press  $\sigma$  three times, **r** is displayed.
- Press **3** once, **d** is displayed. The word **Card** is now dispplayed.

25

#### T9 ( $\bullet$ ) text entry

A press on  $\textcircled{r}$  allows swapping between T9 text entry and the Multitap method.

To enter text with T9:

- $\bullet$  Press the key bearing the required letter once only (the requested character may not be displayed first).
- $\bullet$  The active word changes as you type. Type all the word characters up to the end of the word.
- $\bf 3$  If the right word is not displayed when all the characters are entered press @ until you get the required word.
- $\bullet$  If the requested word does not belong to the displayed ones, press  $\textcircled{\tiny{}}$  to swap to the multitap method and type the correct letters in.
- $\bm{\Theta}$  Use  $\textcolor{black}{\mathfrak{g}}$  or  $\textcolor{black}{\mathfrak{g}}$  to locate the cursor in the text to insert or delete characters.

#### Tips and Operation

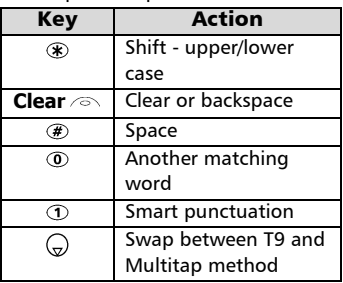

#### Example

To enter **card** in the display:

- Press  $\textcircled{3}$  and select **Messages**.
- Select **Write new**  $\textcircled{5}$ .
- Select **Text** .
- Press  $\binom{?}{r}$ , **a** appears.
- Press  $(2)$ , **a** appears.
- Press 2, **ca** appears.
- Press  $\mathcal{D}$ , **car** appears.
- Press **(3)**, **case** appears.

If the displayed word is not the one you want, press  $\circledcirc$  as many times as necessary to view **card**.

#### Creating Text models

You can create a set of 10 messages to be used as models. These texts can be of up to 50 characters, which allows adding text when you want to use them. These templates are stored in the mobile memory.

To create text models,

- **D** Press  $\textcircled{=}$ . Select **Messages**.
- **2** Select **Text models**  $\textcircled{z}$ .
- $\, \mathbf{B} \,$  Choose any blank template  $(\left[\ldots\right])$  and press **OK**  $\otimes$ .
- $\bullet$  Enter the template text and press **OK** .

# Editing a text model

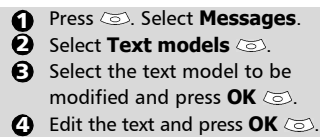

#### Sending a new SMS message

You can send message texts (up to 918 characters). The standard size for an SMS is 160 characters (your service provider charges you according to the number of SMS used to send your message). The **FR** icon (1 = number of SMS used - it is updated while writing your message and shows the number of SMS needed to send your message) is displayed on the screen left corner.

**M**

English

**essa ge**

- **D** Press  $\textcircled{s}$ . Select **Messages**.
- **2** Select **Write new**  $\text{S.}$
- $\, {\bf B} \,$  Press  $\, {\bf OK} \,$   $\,\subset\!\!\!\!\!\circ\,$  . Select the  $\, {\bf To} \,$ field  $\oslash$  and choose one of the displayed names or select **More...**  $\oslash$  if you want to send your message to another mobile number (directly type the number in). Press **OK** to validate.
- In the **Text** field type the 4 message text (see Entering text, page 24) or select one of the models (**Models**  $\oslash$ ) and press  $\mathbf{OK}$   $\infty$
- $\bigoplus$  If you want to send the message to several addressees, enter one or several phone numbers/names in the **Copy** to  $\infty$  list (up to 4 more addressees) and press **OK**  then **Valid**  $\odot$  to come back to the previous screen.
- **b** Select **Valid.** 2
- Select **Send**, **Store & send** or 7 **Store** .
- $\bf 3$  A warning message displays the number of short messages needed to send the message if it is more than one. Select **Continu.**  $\infty$  if you want to send the message or select **Cancel**  $\oslash$  if you do not want to send it or if you want to amend your message.

If you have registered an automatic signature the number of characters used is automatically added to the message length.

To send SMS from the Menu: To send SMS from the stand by dis- **<sup>s</sup>** play:

- **P** Press  $\circledcirc$  to get to the phonebook.
- 2 Select **Options**
- **3** Scroll down  $\textcircled{c}$  and select **Send Message to**, then proceed as described above.

#### **Signature**

You can register a signature to be automatically added to your text messages. The signature is not displayed when typing the message text but it is displayed on message reception by the addressee. The maximum size for the signature is 30 characters. If the message text to be sent reaches 918 characters the signature cannot be added. To register a signature:

- **D** Press  $\text{S}$ . Select **Messages**.
- 2 Select Settings  $\textcircled{z}$ .
- **3** Select **Signature**  $\textcircled{\scriptsize{\leq}}$ .
- **Press OK**  $\textcircled{\tiny{\text{}}}$  to select Insert **in message**. Select **Yes** .
- **5** Select **Text**  $\textcircled{\scriptsize{\text{}}}$  and type your signature text.
- **6** Select **Save** and store your signature.

#### Outbox and SIM folders Emitted messages

The Outbox and SIM folders emitted messages contain unsent draft messages and stored sent messages (delivered or undelivered). These messages can be selected from the outbox or SIM folders menu and can be modified and resent as new SMS messages.

To select one of these messages:

- **D** Press  $\oslash$  . Select **Messages**.
- **2** Select **Outbox**  $\oslash$  or **SIM archive**  $\infty$  then **Emitted messages**  $\oslash$  and use  $\binom{2}{1}$  or  $\odot$  to scroll to the required message. Messages either are 'transmitted' (a) or 'to be sent'  $(\mathbb{R})$ .
- **D** Press **Options** and to View, **Delete**, **Delete all**, **Status** (for sent messages only) **Send**, **Modify**, , **Move to SIM** (for outbox messages only), **Numbers** (to store or call the number(s) contained in the SMS header or text) or **Details**.

#### Status request

If a status is requested on a delivered message the date and time of delivery may be shown. If the status is requested on a sent message a status request is sent to the network (must be network supported). The network then answers by sending a status report (SR) back to the phone. Press **OK**  $\odot$  to acknowledge it.

To activate the status request:

- **D** Press  $\oslash$ . Select **Messages**.
- **2** Select **Settings** a.
- **3** Select **Message config.**
- **3** Select Delivery report and select **On**  $\infty$
- **2** Select **Save** 2.

To read the sent message, delete or re-send it when receiving the status:

- **1** Press **Options** 2. Send again, Clear, Associated message or Delete **message** is displayed.
- $\bullet$  Select the required action  $\textcircled{\scriptsize{\text{z}}}.$

#### Storage consumption

The storage status for SMS messages can be consulted.

To know the number of messages stored, the total available space on the Phone memory and on the SIM card:

**D** Press  $\oslash$ . Select **Messages**.

- **2** Select **Storage used**  $\otimes$ . The **Phone storage** is displayed. Scroll down to get to the **SIM storage.**
- Select **Details** for more infor-3mation on the Phone and SIM stored messages (use  $(2)$  and

 $\mathbb Q$  keys to scroll to the **Reception box** or **Outbox** information.

#### Broadcast - cell broadcast (CB) messages

These messages are broadcast by the networks to GSM users and may provide general information about local area dialling codes, weather reports, traffic, news, etc. Each type of message is numbered and enables to select the type of information to be received.

Up to 5 different types of messages can be programmed into the selection list.

16 standard message types are pre-programmed into the phone to be selected from. New message types can be programmed into the selection list using the 3 digit cell broadcast type number. Contact your service provider for details on the type of messages they may broadcast. Before you activate the broadcast message service you have to enter one message type at least into the selection list.

**M**

<u>I English</u>

**essa ge**

Entering a message type in the **<sup>s</sup>** selection list

- **D** Press  $\oslash$ . Select **Messages**.
- **2** Select Settings  $\otimes$ .
- **3** Select **Broadcast**  $\infty$ .
- **4** Select **Message types** and choose one of the empty types ( $\left[\ldots\right]$ ). Select **OK**  $\infty$ .
- **G** Select **Modify by list**  $\textcircled{\scriptsize{\text{c}}}$  (or **Modify by code** if the type number is known).
- **3** Select the message type(s) you wish to get  $\infty$  and select **Valid**  $\infty$ .
- **7** Select **Save**  $\text{Sone}$  to store your setting.

Activating / deactivating the broadcast service

- **1** Press  $\oslash$ . Select **Messages**.
- **2** Select Settings  $\otimes$ .
- **3** Select **Broadcast**  $\infty$ .
- **4** Select **Reception**  $\text{S}$  and choose **On** or **Off**
- **S** Select **Save**  $\text{S}$  to store your setting.

Reading broadcast messages

Broadcast messages are displayed while the phone is in standby and are deleted while in conversation or operating the menu. A message can be up to 93 characters and may be displayed on several pages.

#### Options on message display

Press  $Exit \otimes$  to clear the CB message displayed. Press  $\leftrightarrow$  to dial the number contained in the message.

Press **Options**  $\infty$  to display the following menu:

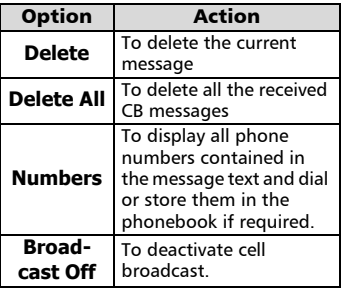

Activating/Deactivating the alert tone

An alert tone can be set to beep every time a new or updated broadcast message is received.

- Press . Select **Messages**. 0
- Select **Settings** .  $\tilde{\boldsymbol{2}}$
- Select **Broadcast** .  $\boldsymbol{\Theta}$
- Select **Reception alert**  and choose **On** or **Off**   $\bullet$

#### Broadcast language

All the broadcast messages can be displayed in several languages. To select a language:

- Press  $\textcircled{s}$ . Select **Messages**.  $\Omega$
- **2** Select Settings  $\textcircled{\scriptsize{\sim}}$ .
- **3** Select **Broadcast**  $\infty$ .
- **g** Select Language  $\text{C}\text{S}$  and choose one of the available languages.

The availability of this feature is network dependent.

# Images & Melodies

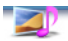

This menu gathers and manages all the images and melodies contained in the mobile as well as all the files received via the i-mode, the infrared port or SMS.

#### Pictures

The Pictures sub-menu allows to view and set downloaded images as wallpapers, banners or welcome animation.

> The banner, the wallpaper and the welcome animation allow you to configure and personalise your mobile screen (see Display, page 47).

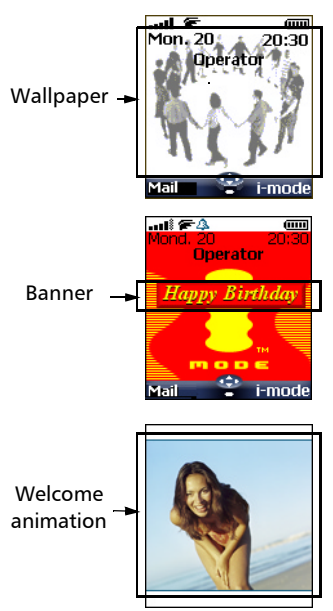

You can download images via the infrared port or the i-mode browser. It is then possible to store them and/or set them as a banner, wallpaper or welcome animation.Your mobile allows you to set one banner, one wallpaper and one welcome animation from the downloaded and/or stored images (to download and store images, see the following sections).

You cannot send via the infrared port any of the images you have downloaded via the i-mode.

#### Pictures

The Pictures folder allows to display the list of stored images. The screen is divided into two parts: the image names list and the selected image.

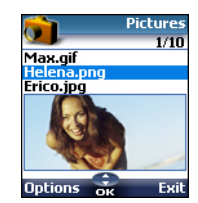

#### Viewing an image

- **1** Press  $\textcircled{s}$ . Select **Images & melodies**.
- **2** Select **Pictures**  $\textcircled{z}$ .
- $\, {\bf S} \,$  Scroll down the list of image names. The matching image is displayed underneath. Pressing or selecting **Options** , then **View**  $\oslash$  puts the image on full size. Press any key except the cursor key or the  $\langle \gamma \rangle$ key to come back to the **Pictures** screen.

The Pictures folder **Options** list bears the following items:

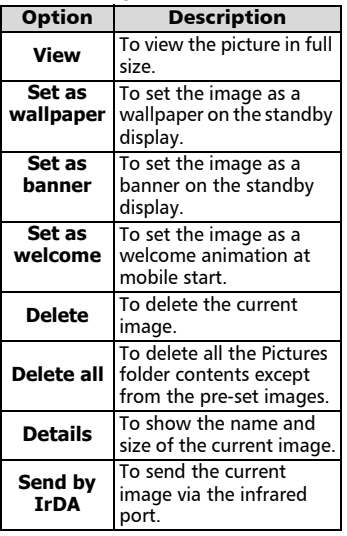

 $\sqrt{1}$ . The sending of an image may not be allowed if it is exportation (copyright) protected (The 'File protected' message is then displayed).

2. The predefined images cannot be deleted (the 'undeletable file' message is displayed).

3. You cannot choose an animated .gif to be set as a banner or as a wallpaper.

Setting an image as a banner, a wallpaper or a welcome animation from the Pictures folder

**1** Press  $\textcircled{s}$ . Select **Images & melodies**. **2** Select **Pictures**  $\otimes$ .  $\mathbf 3$  Use  $(^{\!\vartriangle\!})$  or  $(^{\!\vartriangle\!})$  to scroll through the image names list and select one. The matching images are displayed underneath. Select

**Options** .

**3** Select Set as banner, Set as **wallpaper** or **Set as** welcome  $\infty$ .

This is also possible from the reception box.

#### Options **<sup>s</sup>** Cropping

The image you want to set as a banner or a wallpaper may be too large to be inserted into the available space. Your phone then proposes a cropped image

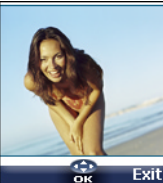

It is then possible to move the image left, right, up and down (cursor key). The image you have cropped is then displayed as such on the mobile (as a banner or a wallpaper according to your choice).

- Select **Set as wallpaper**, **Set**  1 **as banner** or **Set as welcome**  $\infty$ . If the image is too big, the crop screen is displayed.
- **2** Use  $\binom{\vartriangle}{}$ ,  $\binom{\ominus}{}$ ,  $\binom{\ominus}{}$  or  $\binom{\ominus}{}$  to move the image up, down, left or right.
- **3** Select **OK**  $\oslash$  **Stored** is then displayed.

Receiving banners from web sites or interactive voice servers You can send banners to your mobile via the i-mode or from interactive voice servers and web sites (available from a pc) in order to set them as banners. To allow the phone to receive images the handset has to be switched on.

Please check with your service provider or contents provider to get a list of the available web sites and interactive voice servers.

**Im ages & Melo die**

English

Setting an image as a banner

- **1** Select **Options** and contreception screen) when you have received the image.
- **2** Select **Install**  $\textcircled{z}$  (or **Discard**  $\text{S}$  if you do not want to install the current image). The banner is then set on your phone standby display.
- 1. If new events have occured on your mobile (new message, new push message, unanswered call, voice mailbox, inbox), your banner is replaced by the corresponding event icon(s). Your banner is displayed back once you have managed all the events.

2.According to the selected Graphic theme (see Graphics themes, page 47) the banner may not be displayed.

3. If a banner is received and if you choose to set another image as a banner the received image is lost as it is not stored in the reception box or in the Pictures folder.

Downloading images via the i-mode

Please refer to Quick access to imode basic features, page 44.

#### Downloading images via the infrared port

- $\bigcirc$  Open the infrared port (see Infrared port, page 62) and make sure the infrared port of the other appliance faces your mobile infrared port so that the image transfer is correctly done.
- **2** Select **Read** a (on the standby display) when the **Reception box** shows you have received a new event.
- $\mathbf S$  Use  $\textcircled{2}$  or  $\textcircled{1}$  to scroll the **Reception box** if it bears several files and go to the desired file.
- **3** Select **Options** ...

1. If your reception box is full a warning message shows, then the  $\implies$  icon is displayed in the standby display icons bar.

2. To choose and activate a banner or a wallpaper see Pictures, page 30.

#### **Options**

Please see the Pictures options page 38.

1. Error messages may be displayed when setting, viewing or storing an image:

'File too big': Please see Error messages, page 68. 'Decoding failure': the image cannot be supported by the phone.

2. The sending of images by IrDA may not be possible if the image is exportation protected. The 'File protected!' message is then displayed.

The **Store** option allows to save the received image in the Pictures folder.

#### Melodies

The Melodies sub-menu gathers the Downloaded melodies, the Composed melodies and the Predefined melodies.

Downloaded melodies

You can download melodies from the internet or from interactive voice servers.

To access the list of the downloaded melodies:

- **1** Press  $\textcircled{s}$ . Select **Images & melodies**.
- **2** Select **Melodies**  $\otimes$ .
- **3** Select **Downloaded**  $\textcircled{\small{\sim}}$ .
- **3** Scroll up  $(^\infty)$  or down  $\binom{\sim}{}$  and choose a melody. The melody is played within 2 seconds. The **Options** amenu allows you to **Delete** the melody, **Set** it **as ringtone**, **Set** it **as alarm** or **Set** it **as ringtone L2** (if a Line 2 is available on your subscription).

Melodies download

On top of the usual melodies download by SMS you can download melodies by browsing internet web sites.

English

This is done via the 'Digiplug' or the **<sup>s</sup>** Nokia™ Smart Messaging system for Mitsubishi Electric phones. The principle is the following:

- Melodies are stored on a Web Digiplug server.
- Select your Mitsubishi Electric mobile type to access a choice of melodies.
- Choose one or more melodies to be downloaded to your phone.
- All chosen melodies are downloaded via SMS.
- Once the melody is received a reception screen is displayed. You can then install, play or discard the melody.
- To set a melody as a ringtone, an alarm tone,... Please see Tones, page 46.

Formats managed by the phone are .mid, .mld, .dgp, .nsm and .imy formats.

The melody you have downloaded is directly available from the the standby display. When selecting it you are requested to install, play or discard it.

> To play a downloaded melody from the reception screen:

- **D** Select **Play**  $\oslash$ .
- **2** Select **Exit** and stop playing.

To install a downloaded melody:

#### Select **Install** .

If the memory space is sufficient, the melody is automatically stored in the downloaded melodies directory. If there is no space left you need to choose one or several melody(ies) to be replaced from the set of downloaded melodies (melodies associated to a ring feature cannot be deleted).

Once stored, a message is displayed. The melody can be played and selected via the tones settings menu.

To discard a downloaded melody:

Select **Discard (8)** The melody is erased and is therefore lost for further installation.

#### Composed melodies

The Melody composer allows to create one's own melodies and use them as ring tones or alarm tones. To create a melody:

- **1** Press  $\textcircled{s}$ . Select **Images & melodies**.
- **2** Select **Melodies**  $\otimes$ .
- **3** Select **Composed melodies** .
- **the** Choose one of the available empty lines **[...]** and press  $\overline{\text{OK}}$   $\overline{\text{CS}}$

To compose a melody:

Letters (corresponding to music notes) are displayed on the screen.

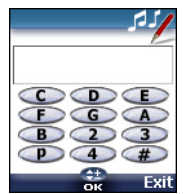

To select a note, press on the corresponding key on the keypad (regardless of the letters on the keypad). e.g.:

- press key 1 to get the C
- press key 2 to get the D
- $\bullet$  etc.

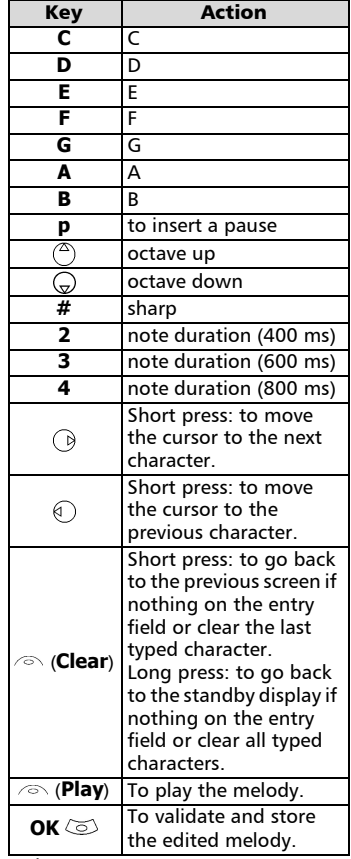

The basis tempo is 200 ms.

The different symbols can be used one after another (e.g. G+#2= G sharp plays one octave higher for twice the basis tempo).

1. If the same signs (e.g. 2 octave, 2 duration or 2 sharp signs) are used one after another one only is taken into account. The other(s) are deleted during melody playing or storing process.

2. You can enter up to 128 characters per melody.

3. You can register 10 composed melodies on your mobile.

- **G** Select **Play** ⁄  $\odot$  to listen to your composed melody.
- **G** Select **OK**  $\textcircled{s}$  to store the melody.
- $\bigcirc$  Type the melody name in and select  $\overline{OK}$  ( $\overline{O}$ ) to store it.

To play, set or delete a registered melody:

- **1** Press  $\textcircled{\textless}}$ . Select **Images & melodies**.
- **2** Select **Melodies**  $\oslash$ .
- **3** Select **Composed melodies** .
- $\bullet$  Choose one of the registered melodies  $\textcircled{3}$ . The melody is played within 2 seconds. Select **Options** and select **Set as ringtone** , **Set as**  alarm  $\oslash$  or **Set as ring**tone L2  $\textcircled{S}$  (if available on your subscription). **Selected** is displayed.

To edit a registered melody:

- **1** Press  $\textcircled{s}$ . Select **Images & melodies**.
- **2** Select **Melodies**  $\textcircled{z}$ .
- **3** Select **Composed melodies** .
- **4** Select OK

Predefined melodies

You can choose a ringtone among the list of predefined melodies available in your mobile.

- Press . Select **Images &**  1 **melodies**.
- **2** Select **Predefined melodies**  $\infty$ .
- $\bigodot$  Use  $\stackrel{\curvearrowright}{\curvearrowright}$  or  $\stackrel{\curvearrowright}{\curvearrowright}$  to scroll to the required melody (The melody is played within 2 seconds. ).
- Select **Options** and select **Set**  4**as ringtone** , **Set as**  alarm  $\oslash$  or **Set as ringtone L2**  $\textcircled{S}$  (if available on your subscription). **Selected** is displayed.

All the received files are stored in the Images and melodies Reception box. It allows the storing of data received from various sources: IrDA, i-mode, SMS (Nokia™ Smart Messages only).

The objects are stored in the reception box and can be defined as object type: Task card, image, melody, Event card, Business card,...

Specific dedicated downloads are not inserted in this queue (e.g. melodies can be directly stored in the Downloaded melodies directory).

> To display the reception box contents:

**1** Press  $\oslash$ . Select **Images and melodies**.

**2** Select **Reception box**  $\textcircled{z}$ .

 $\mathbf 3$  Use  $\mathbb{C}$  or  $\mathbb{C}$  to scroll the **Reception box** and view your files.

> The received files list is displayed, from the latest received file to the earliest. The corresponding icon and the file extension type are also shown. Icons define the file type (images, melodies, phonebook card, ...).

> The following actions are available in the **Options** *n* menu: Delete, Delete all, Store, Details, Send by SMS (phonebook card and calendar file only) and Send by IrDA (you can also get access to the Set as banner, Set as wallpaper, View, or Play according to the received file type: image, melody,...).

#### Storage used

To consult the percentage of memory used for the Pictures, the Downloaded melodies, the Composed melodies and the Reception box files:

- Reception box **<sup>s</sup>** Press . Select **Images & melodies**. 1
	- **2** Select **Storage used**  $\textcircled{\scriptsize{\text{c}}}$ .
	- $\mathbf S$  Use  $\mathcal C$  or  $\mathcal C$  to scroll to the required information type

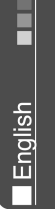

# Calendar

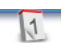

The availability of this menu is network dependent. If your SIM card does not bear an access to the Network services the Calendar menu is directly accessible from the Menu icons.

Please see Calendar, page 57 for full details.

# Network services

The availability of this menu is network dependent (it may not be available or be named Network services, Network,...).

Your network operator may provide value added services, information and contact phone numbers. These services and phone numbers are stored in your SIM card and appear on the phone menu as they are reachable from the **Network serv.** menu. Please contact your service provider for further details.

Some operators may provide up to two services on the same SIM card. The displayed sub-menus in the **Network serv.** menu may then be named **Applications**, **Services** or **Information.**

Three kinds of services can be registered in this menu:

#### SIM application tool kit

An automatic way to provide services related to your network. These services are SIM card dependent.

#### SDN numbers stored in the SIM card

Up to 32 numbers may be stored in the SIM. These numbers cannot be modified or deleted.

#### Information numbers

A list or a menu allowing to call network or information services offered by the network.
## i-mode

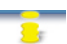

#### Compact NetFront Plus

Compact NetFront is a registered trademark or trademark of Access Co. Ltd. in Japan and selected countries worldwide.

Copyright © 1998-2001 ACCESS CO. LTD.

Your mobile allows you to get to dedicated i-mode web sites and webpages thanks to the i-mode standards. You can for instance send and receive mails, connect to i-mode sites and download images and 32 tones melodies for your mobile (see Setting an image as a banner, a wallpaper or a welcome animation from the Pictures folder, page 31, Downloaded melodies, page 32, Welcome animation, page 47).

Access to i-mode is network dependent. Please contact your service provider for full details on subscription conditions. To be able to use the i-mode features on your mobile you must have a GPRS subscription. Please refer to your additional i-mode

guide for more details on the i-mode services.

#### User interface

While navigating the i-mode menu, please note that up  $($ <sup> $\overline{a}$ </sup>). down  $\overline{a}$  left  $\overline{a}$  and right  $\odot$  arrow keys allow to reach further settings or fields to be filled in, but also to reach validation or cancellation options  $(Ok \overline{ok}$ , Cancel  $\overline{C}$ ancel, Send  $\sqrt{\sqrt{Send}}$ , Save  $\sqrt{\sqrt{Sare}}$ , etc.). Scroll up  $\overline{(\overset{\frown}{\circ})}$  or down  $\overline{(\overset{\frown}{\circ})}$  to highlight (blue highlighting) the right field, choose an option or type in text. Depending on the menu you are in, you may have to scroll down many times until you reach the right option.

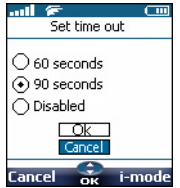

# **i-m ode**

This section describes access to the i-mode lock, i-mode profiles and New mail alert sub-menus. To access these features:

Press . Select **i-mode**.

The following screen is displayed.

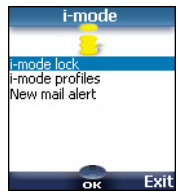

#### i-mode lock

The purpose of this feature is to lock access to all i-mode features, thus protecting your mobile from any unauthorised operation.

- **D** Press  $\textcircled{=}$ . Select **i-mode**.
- Select **i-mode lock**  $\infty$ .  $\boldsymbol{\Omega}$
- **3** Select **lock**  $\oslash$ .
- $\bullet$  Enter your 4 digit i-mode lock code and select **ok**  $\infty$ .
- 1. The default i-mode lock code is 0000. To change the code, select Change lock code instead of lock and follow the displayed instruction.

2. The mail alert is not affected by the i-mode lock. However you are not able to read the received mails.

#### i-mode profiles

To use the i-mode and connect to i-mode web sites you first need to define and store the profile details (please refer to Connection manager, page 50), then select the required i-mode profile.

- Press . Select **i-mode**. 1
- **2** Select **i-mode profiles**  $\textcircled{\small{\sim}}$ .
- Select one of the available profiles and press **ok**  $\text{S.}$ 3

 $\bullet$  Type the requested information if necessary and select **Save**  $\infty$  to store the information.

You need to select the required profile before being able to use it. From the i-mode profiles, press ok, select the right profile name then choose Select from the Options list.

#### New mail alert

This sub-menu allows to define the alert melody that is played on new incoming mail.

To choose a melody:

- **↑** Press  $\textcircled{\textstyle\sim}$ . Select **i-mode**.
- **2** Select **New mail alert**  $\textcircled{\scriptsize{\textsf{z}}}$ .
- **3** Select **Alert**  $\text{S}$  and choose **On** .
- **3** Select **Melody**  $\textcircled{s}$  and choose one of the available ring tones  $\textcircled{\scriptsize{\leq}}$ .
- **5** Select **Save**  $\text{S}$  to store the settings.

1. The Alert field must be set to On to allow access to the melodies list.

2. If Alert is set to Off the New mail icon only is displayed on new incoming mail.

3. The default melodies, downloaded melodies and composed melodies are available from the Melody list.

#### i-mode applications

The i-mode applications menu allows access to the main i-mode features. To access it:

> From the standby screen select **i-mode**

The following screen is displayed:

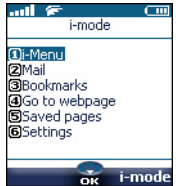

i-Menu

While browsing an i-mode site, select  $\mathbf{u}$  by pressing  $\mathbf{v}$  to get access to the following options:

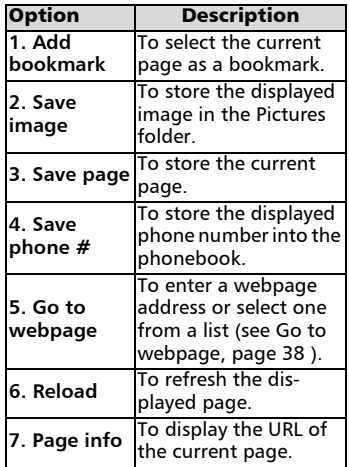

The items of this options list may vary according to the contents of the displayed page.

#### Mail

Please refer to Mail system, page 40 for details on the Mail sub-menu.

#### Bookmarks

The list of the bookmarked pages (see i-Menu, page 38) is displayed. Select **by** pressing  $\langle \cdot \rangle$  to get to the following options:

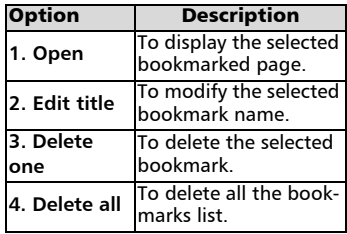

Go to webpage

You can directly go to a particular webpage by entering the page address or choosing it from the Address history list.

- **I** From the standby screen select **i-mode** .
- **2** Select **Go to webpage**  $\text{S}$  or press  $\mathcal{A}$ .
- **3** Select **Enter address**  $\textcircled{\scriptsize{\text{c}}}$  or press  $\bigcap$  and press **ok**  $\otimes$ then type the required web site address. Select **ok** .
- **D** Press  $\textcircled{\tiny\circ}$  so that  $\textcircled{\tiny\bullet}$  is highlighted and press **ok**  to confirm connection.

To go back to a page you have previously been to:

- **1** From the standby screen select **i-mode** .
- **2** Select **Go to webpage**  $\textcircled{\scriptsize{\text{c}}}$  or press  $\mathcal{A}$ .
- **3** Select Address history or press  $(2)$ .
- $\bullet$  Scroll to the required page address and select **ok**  $\infty$  to have it displayed.

#### Saved pages

You can view pages that you have previously saved without having to connect to the i-mode.

- $\bigcirc$  From the standby screen select **i-mode** .
- **2** Select **Saved pages** and or press  $\circled{5}$ .

Scroll down to the required page name, then select  $\mathbf{u}$  by pressing  $\langle \!\!\downarrow \rangle$  to get access to the following options:

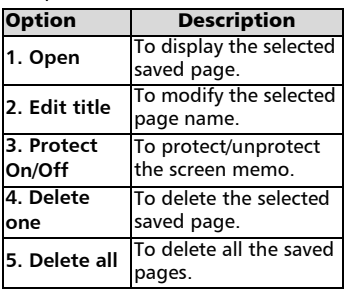

To go to a specific page: **<sup>e</sup>** Once on a saved page you can edit its contents. Select **a** by pressing  $\langle \cdot \rangle$  to get access to the following options:

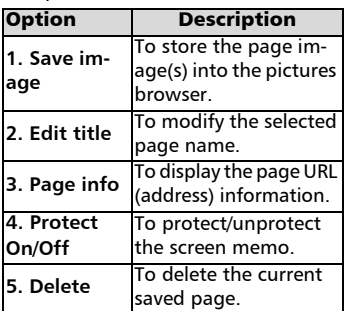

The items of this options list may vary according to the contents of the displayed page.

#### Settings

This sub-menu allows to customise your connection settings.

To get optimised use of the i-mode and the way information is displayed on your mobile while in connection you may wish to adjust a few settings.

For each of the following settings:

**1** From the standby screen select **i-mode** .

**2** Select **Settings**  $\textcircled{z}$  or press

Then go through the following instructions. When you have validated your setting the mobile automatically comes back to the settings menu.

• Setting the time out

This allows to set the time limit for i-mode disconnecting when the mobile is not used:

- **D** Select Set time out  $\text{C}$  or press  $\bigcirc$ .
- Select **60 seconds**, **90 sec-**2**onds** or **Disabled** (if you do not want automatic discon $necting$ )  $\textcircled{3}.$

**i-m od**

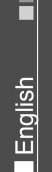

 $\boldsymbol{\Theta}$  Scroll down  $\textcircled{\scriptsize\textsf{m}}$  as many times as necessary until  $\Box$  0k is highlighted and press **ok**  to validate.

• Setting the cache priority The Internet pages may first be displayed from the cache memory (information from the webpages is stored in the cache memory) or from the i-mode server.

**D** Select **Cache priority**  $\textcircled{\small{\approx}}$  or press  $\mathcal{D}$ .

2 Select **Cache** or **Non-cache**

 $\boldsymbol{\Theta} \ \ \ \text{Scroll down} \bigcirc \text{as many times}$ as necessary until  $\boxed{\phantom{1}0k}$  is highlighted and press **ok**  to validate.

• Showing tables

You can choose whether or not tables should be displayed when available on i-mode webpages.

**D** Select **Show tables**  $\textcircled{\scriptsize{\text{c}}}$  or press  $\circled{3}$ .

Select **Yes** or **No** 2

 $\mathbf S$  Scroll down  $\mathcal Q$  as many times as necessary until  $\Box$  is highlighted and press **ok**  to validate.

• Loading images

This allows you to choose whether or not your mobile can download and thus display the images contained on the webpages.

- **D** Select Load images  $\textcircled{\scriptsize\sim}$  or press  $\mathbb{Q}$ .
- Select **Yes** or **No** 2
- $\mathbf S$  Scroll down  $\mathcal Q$  as many times as necessary until  $\sqrt{6k}$  is highlighted and press **ok**  to validate.
- Adjusting text

The text available on webpages may not automatically fit the size of your mobile display. This setting allows to wrap the text and adjust it so it fits the screen of your mobile.

- Select **Wrap text**  $\textcircled{\scriptsize{\approx}}$  or press  $\odot$ . 0
- Select **Yes** or **No** 2
- **3** Scroll down  $\textcircled{}_n$  as many times as necessary until  $\sqrt{c}$  is highlighted and press **ok**  to validate.

• Checking the settings You can check all your settings status via this menu.

Select **Check settings**  $\textcircled{\scriptsize{\text{}}}$  or press  $\circledcirc$  to view the contents of each parameter.

• Getting back to the main menu While adjusting or modifying one of the above features, selecting Cancel allows to get back to the Settings sub-menu; selecting imode allows to get back to the imode main menu.

While in the Settings menu, select Cancel to return to the i-mode main menu.

#### Mail system

Your mobile allows to send and receive mails. Please read the following instructions to configure your mail system and use the Mail menu.

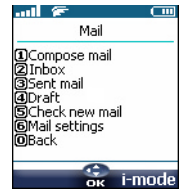

You can reach the i-mode Mail submenu via 2 ways:

> From the standby display select **Mail** .

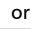

 $\bigodot$  From the standby screen select **i-mode** .

**2** Select **Mail**  $\textcircled{z}$  or press  $\textcircled{z}$ .

Once in the Mail sub-menu:

#### Writing a Mail

- **D** Select **Compose mail**  $\textcircled{\scriptsize{\text{}}}$  or press  $\bigcap$ .
- Highlight **Subject**. Select 2  $\mathsf{ok} \otimes \mathsf{and}$  type in the mail header text (30 characters maximum). Select **ok**  $\otimes$ .
- Highlight **To1**. Select **ok** 3 and type in the required mail address. Select **ok**
- Highlight **Message**. Select **ok** 4 and type in the mail text (maximum 1000 characters). Select **ok**  $\infty$ .
- $\bigoplus$  Highlight the  $_\complement$  field if you want to add a melody (among the available downloaded melodies) to your message. Select **ok**  $\infty$ .
- $\Box$  Scroll down as many times as necessary to highlight Send (to send your message)

or  $\sqrt{\frac{Save}{\sqrt{S}}}\$  (to store your message in the **Draft** file) and select **ok**  $\infty$  to validate your choice.

The maximum contents of the message is 1000 characters provided there is no header, no signature and no attach file. Each additional text or file uses the available memory space and decreases the maximum contents of the message text.

While writing your mail, you can at any time get to the Edit menu by selecting  $\mathbf{w}$  (press the  $\langle \cdot \rangle$  key).

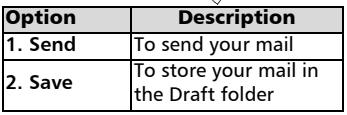

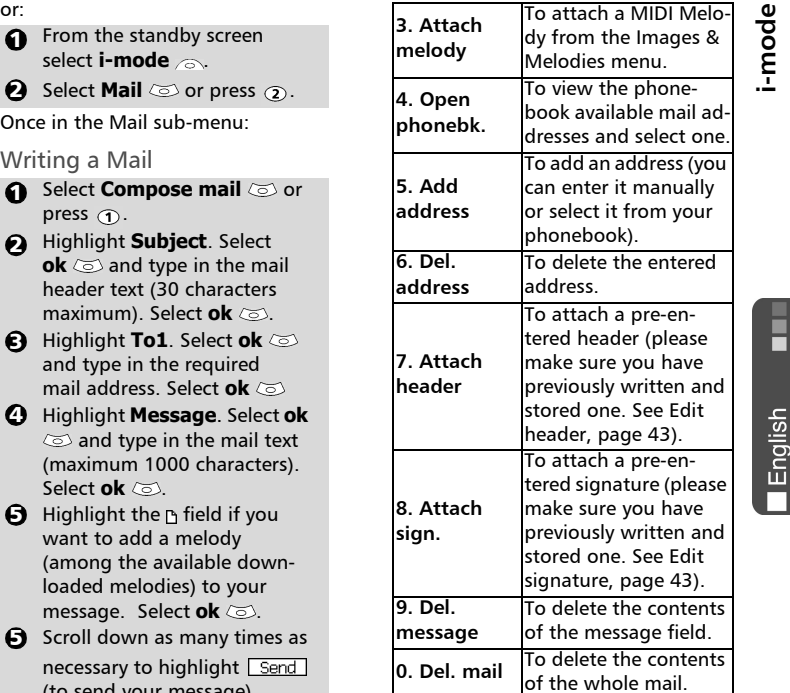

**i-m od**

 $max$ 

The items of this options list may vary according to the contents of the displayed page.

#### Inbox

To view the received mails:

Select **Inbox**  $\textcircled{3}$  or press  $\textcircled{2}$ . 1

Scroll to the required mail and select **ok**  $\otimes$  to view it.

While in the reception box, selecting  $\mathbf{u}$  (press the  $\langle \cdot \rangle$  key) allows to:

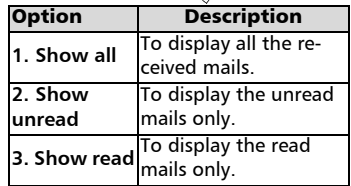

41

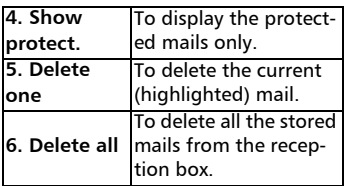

When viewing a determined mail, selecting  $\bullet$  (press the  $\setminus$  key) allows to: The protected and unread mails cannot be deleted.

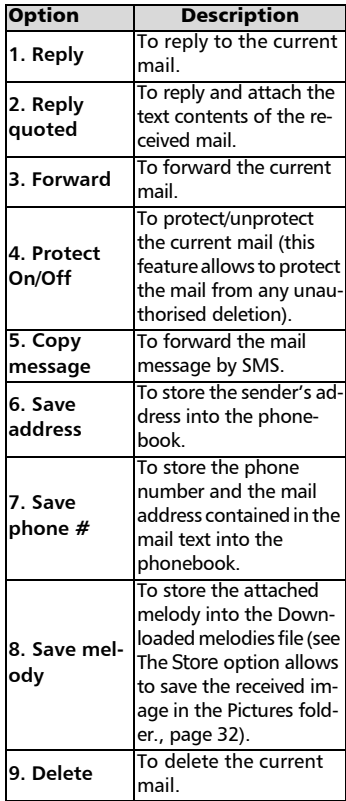

The items of this options list may vary according to the contents of the displayed page.

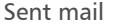

This sub-menu allows to view and edit the sent mails.

You must have saved your mails before sending them to be able to find them in the Sent mail sub-menu.

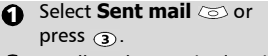

 $\bullet$  Scroll to the required mail and select **ok**  $\otimes$  to view it.

While reading a mail, selecting (press the  $\langle \cdot \rangle$  key) allows to:

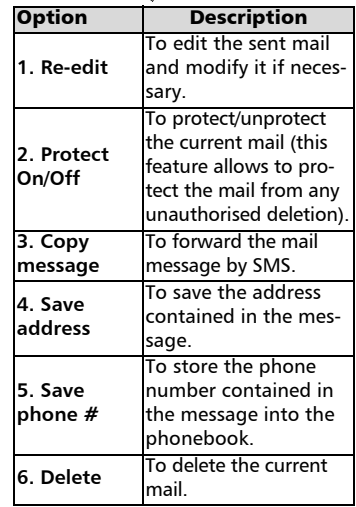

 $\blacktriangleright$  The availability of these options may vary according to the page contents type.

#### Draft

The mails you have stored (see Writing a Mail, page 41) are filed in the Draft folder.

To edit the stored mails:

- **D** Select **Draft**  $\textcircled{\sim}$  or press  $\textcircled{\scriptsize{4}}$ .
- $\bullet$  Scroll to the required mail and select **ok**  $\infty$  to view and edit it.

While in the Draft folder, selecting **(**) (press the  $\left\langle \cdot \right\rangle$  key) allows to:

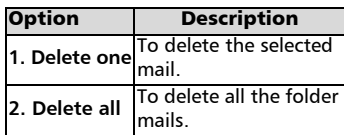

#### Check new mail

This allows you to view the new incoming mails.

- **1** Select **Check new mail** or press  $(5)$ .
- $\bullet$  The mobile connects to the network and plays the new mail(s) if any. Select **ok**  $\otimes$  to view it/them.

#### Mail settings

Please see the Mail system settings section for full details.

Back

Select **Back**  $\infty$  or press  $\infty$ to come back to the i-mode main menu.

### Mail system settings

This section explains how to personnalise your messaging service on mail sending or reception.

All these settings are reachable after entering the Mail settings submenu

- **The From the standby display** select **Mail**  $\otimes$ .
- **2** Select **Mail settings**  $\textcircled{\scriptsize{\text{c}}}$  or press  $\circledcirc$ .

or:

- $\bullet$  From the standby screen select **i-mode** .
- **2** Select **Mail**  $\textcircled{z}$  or press  $\textcircled{z}$ .
- **3** Select **Mail settings**  $\textcircled{\scriptsize{\text{c}}}$  or  $p$ ress  $\odot$ .

#### Edit header

This allows to configure your mails so that text is (once or on each mail sending) added at the beginning of your message.

**i-m ode**

**I** English

- **D** Select **Edit header**  $\text{C}$  or  $pres \bigodot$ .
- **2** Select **ok**  $\infty$  if you want to select **Auto attach** and tick the corresponding box by selecting **ok**  $\otimes$ .
- $\boldsymbol{\Theta}$  Scroll down  $\textcircled{\scriptsize{\dots}}$  to the header field (until the header field is highlighted) and select  $ok \text{ } \textcircled{5}.$
- **4** Type in your header text and select **ok** .
- $\bigcirc$  Scroll down  $\bigcirc$  until  $\overline{\hspace{0.1cm} \fbox{Ok} \hspace{0.1cm} \fbox{S}}}$  is highlighted and select **ok** to save the header.
- The header is automatically added to all your mails if you ticked Auto attach. If you do not tick Auto attach the header is stored in the mobile (see Writing a Mail, page 41).

#### Edit signature

This allows to configure your mails so that text is (once or on each mail sending) added at the end of your message.

- **n** Select **Edit signature**  $\textcircled{\scriptsize{\text{c}}}$  or press  $\oslash$ .
- **2** Select **ok**  $\infty$  if you want to select **Auto attach** (to tick the corresponding box).
- $\boldsymbol{\Theta}$  Scroll down  $\textcircled{\scriptsize{\dots}}$  to the signature field (until the box is highlighted) and select  $\mathsf{ok}$   $\infty$ .
- **4** Type in your signature text and select **ok**  $\infty$ .
- **3** Scroll down  $\textcircled{\tiny\pi}$  until  $\textcircled{\tiny\pi}$  is highlighted and select **ok** to save the signature.
- The signature is automatically added to all your mails if you ticked Auto attach.

43

#### Reply marker

You can add a text or symbols that are automatically added to your message when you make a reply to a received mail.

- **1** Select **Reply marker**  $\textcircled{\scriptsize{\approx}}$  or press  $\mathcal{F}$ .
- **2** Press **ok**  $\infty$  and type the reply marker text or symbol(s). Press **ok**  $\otimes$ .
- $\bm{\Theta}\;$  Scroll down  $\textcircled{\scriptsize\textsf{c}}$  until  $\textcircled{\scriptsize\textsf{c}}$  is highlighted and select **ok** to save the reply marker.

The  $>$  symbol is the default reply marker. It is automatically added to your reply mails.

#### Melody mail

You can choose whether or not, when contained in a mail, a melody should play when mail opening.

- **D** Select **Melody mail**  $\textcircled{\scriptsize{\text{c}}}$  or press  $\mathbf{\Omega}$ .
- **2** Select **Yes** or **No**  $\otimes$ .
- $\boldsymbol{\Theta}$  Scroll down  $\copyright$  as many times as necessary until  $\sqrt{6k}$  is highlighted and press **ok**  to validate.

#### Auto reception

Your mails can automatically be received on your mobile. If this feature is set to 'No', you have to go onto the server and manually check if you have received mails (see Check new mail, page 43 ).

- **D** Select **Auto reception**  $\textcircled{\small{\approx}}$  or press  $\mathbb{S}$ .
- Select **Yes** or **No** 2
- $\mathbf S$  Scroll down  $\mathcal Q$  as many times as necessary until  $\sqrt{6k}$  is highlighted and press **ok**  to validate.

#### Receive attachment

You can choose whether or not, when contained in a mail, a MIDI file should be downloaded on your mobile.

#### **1** Select **Receive attachment**  $\oslash$  or press  $\odot$ .

- **2** Select **MIDI**  $\oslash$ .
- $\bm{\Theta}\;$  Scroll down  $\bm{\odot}$  as many times as necessary until  $\sqrt{6k}$  is highlighted and press **ok**  to validate.

Checking the settings

You can check all your mail settings status via this menu.

**Select Check settings**  $\otimes$  or press  $\sigma$  to view the contents of each parameter.

#### Back

Select **Back**  $\textcircled{s}$  or press  $\textcircled{o}$ to come back to the i-mode main menu.

#### Quick access to i-mode basic features

This section indicates quick access to a few i-mode features.

To connect to a new i-mode site:

**1** Select **i-mode** ⁄ from the standby display.

**2** Press

- **3** Press **ok**  $\oslash$  and type the site address. Press **ok** .
- Scroll down  $\textcircled{\tiny\circ}$  until  $\textcircled{\tiny\bullet}$  is highlighted and select **ok**  $\infty$ . The connection is then automatically launched.

To access a stored address:

- **1** Select **i-mode** ⁄ from the standby display.
- **2** Press

<u>| English</u>

 $\mathbf S$  Select the required address. Scroll down  $\textcircled{1}$  until  $\textcircled{1}$  is highlighted and select **ok**  $\infty$ . The connection is then automatically launched.

To bookmark a page:

**When on a webpage,** select  $\mathbf{w}$  (press the  $\langle \cdot \rangle$  key) to get to the options menu.

**2** Select **Add Bookmark**  $\textcircled{\small{\approx}}$ .

 $\Theta$  Confirm your bookmark by selecting  $\boxed{\alpha}$   $\boxed{\infty}$ . The selected page url address is now stored into your Bookmarks list.

To go to a bookmarked page:

**D** Select **i-mode** ⁄ from the standby display.

**2** Press  $\circledcirc$ .

 $\bf S$  Select the required bookmark and press **ok**  $\infty$ . The connection is then automatically launched.

To save a webpage:

- **When on a webpage,** select  $\blacksquare$  (press the  $\backslash\hspace{-0.15cm}\backslash\hspace{-0.15cm}\mathbb{k}$ ey) to get to the options menu.
- **2** Select **Save page**  $\textcircled{\scriptsize{\leq}}$ .
- $\bullet$  Confirm your choice by selecting  $\boxed{\alpha}$   $\boxed{\infty}$ . The selected page is now stored into your Saved pages list.

To display a saved page:

- **↑** Select **i-mode** ∕ from the standby display.
- **2** Press  $\circledcirc$ .
- $\bullet$  Select the required page name and press **ok**  $\otimes$ .

To download a melody:

 $\bigcirc$  When on a webpage containing melodies, select one and press **ok**  $\oslash$ . The melody is then downloaded on your mobile.

**2** When the download is over, play or store the melody (the melody is stored in the Melodies list. See Downloaded melodies, page 32).

**D** Press ok  $\infty$ .

The maximum size for i-mode downloadable melodies is 10 kB.

To download images and phonebook pictures:

You can download images to be set as wallpapers, welcome animations or phonebook images (see Setting an image as a banner, a wallpaper or a welcome animation from the Pictures folder, page 31 and Welcome animation, page 47).

- $\bigodot$  When on a webpage containing an image, select **[4]** (press the  $\langle \cdot \rangle$  key) to get to the options menu.
- **3** Select Save image and press **ok**  $\oslash$ . If several images are displayed on the page, use the  $\binom{2}{0}$  and  $\binom{2}{0}$  keys until the required image is highlighted and select **ok**  $\oslash$ .
- $\bullet$  Confirm your choice by selecting  $\boxed{\alpha}$   $\infty$ .
- **P** Press **ok**  $\text{S}$  to validate the image name or delete and rename it (select **ok**  $\otimes$  to confirm).

The image is then stored in the Pictures list (see Pictures, page 30).

1. You cannot send any of the images or melodies received via the i-mode via the infrared port. 2. The maximum size for i-mode downloadable images is 10 kB.

## **Settings**

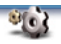

#### Tones

#### Alert mode

You can set the ring, alert and alarm tones via the **Alert modes** menu.

If you choose the 'Vibrate' or 'Vibrate then ring' option, the vibrating option replaces all the alert and alarm tones.

#### To modify the alert mode:

**D** Press  $\oslash$ . Select **Settings**.

- **2** Select **Tones**
- **3** Select **Alert modes**
- **4** Choose one of the available settings (**Ring**, **Silent**, **Vibrate**, **Vibrate & ring** or **Vibrate then ring**) and press **OK**  $\otimes$  to validate.

1. You can access the Alert modes menu directly from the standby display by pressing  $($ 

2. If the Alert mode is set to Silent the  $x$  icon is displayed on the standby screen.

3. When the phone is connected to either the Desk Top Charger, HF kit, CLA or AC adaptor the vibrator mode selection is temporarily inhibited and the phone rings instead of vibrating.

#### Ring tone selection

You can choose a melody from the available ring tones stored in the phone but also from melodies you have previously composed (see Composed melodies, page 33 ) or downloaded (Downloaded melodies, page 32) and stored.

- **1** Press  $\textcircled{s}$ . Select **Settings**.
- **2** Select **Tones**  $\textcircled{s}.$
- $\bf 3$  Select **Ringtones**  $\bf\otimes$ .
- Select **Incoming call**, **Incom-**4 **ing call L2** (if you have a Line 2 subscription) or **Alarm**  $\text{S}$ .
- $\bigodot$  Scroll up  $\binom{\infty}{0}$  or down  $\binom{\infty}{0}$  to listen to the different ring tones. Choose one by pressing  $\otimes$ .

When scrolling up or down wait for a few seconds to be able to hear the selected melody

#### Volume adjustments

The ring tone, key tones, conversation and alarm tones (alarm clock and low battery alarm) audio level can all be individually adjusted via the **Settings** menu:

- **1** Press  $\textcircled{s}$ . Select **Settings**.
- **2** Select **Tones**  $\textcircled{z}$ .
- **B** Select **Volume**  $\oslash$ .
- **3** Select **Ring, Ramping, Keys, Conversation** or **Alarm** .

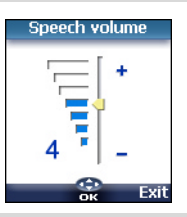

- Scroll up  $($ <sup> $\circ$ </sup>) or down  $\circ$  to adjust the settings. You can also use the numeric keys to set the required audio level: pressing on  $\oslash$  sets the volume to **2**, pressing on or  $\oslash$  sets the volume to **6** or **7** pressing on  $\odot$  sets the volume to the minimum value (**1** for the speech and **0** for all others).  $\bm{\Theta}^-$
- Press OK  $\infty$  to validate the setting. **ි**
- Select **Save store** your setting.  $\Omega$

During a call you can adjust the conversation volume level by using the  $\binom{2}{0}$  and  $\binom{2}{0}$  keys.

 $\blacksquare$  1. If the ring tone volume level is set to 0 the  $\mathfrak{p}$  icon is displayed on the standby screen.

2. Setting the key tones to 0 deactivates the key tones.

Ramping is a feature that, when turned on, causes the incoming ring tone to gradually increase to the maximum volume level if the call is not answered after the first ring.

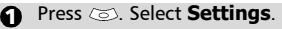

- **2** Select **Tones**  $\textcircled{s}.$
- **3** Select **Volume**  $\textcircled{\scriptsize{\leq}}$ .
- **4** Select **Ramping**  $\oslash$ .
- **5** Select **On**  $\oslash$ .
- **3** Select **Save** and store your setting.
- When turned on the volume of the incoming ring tone starts from the current set volume and rises to the maximum volume level until answered.

## Display

#### Graphics themes

Themes and banners can be changed to personalise your standby display. To select a standby graphic theme:

- **1** Press  $\oslash$ . Select **Settings**.
- **2** Select **Display**  $\oslash$ .
- **3** Select **Graphic themes**  $\textcircled{\scriptsize{\odot}}$ .
- **3** Select **My wall paper** (see Pictures, page 30) or one of the five graphic themes available (**i-mode 1**, **i-mode 2, Urban**, **Meridian, Daisy**).
- **3** Select **Save** and store your setting.

 $\blacksquare$  1. The Urban theme changes twice a day: a night screen sets at 7 p.m., a day screen sets at 7 a.m.

2. The Meridian theme displays the origin and the secondary clocks.

3. The i-mode 1, i-mode 2, Daisy, Urban and Meridian themes cannot be modified or deleted.

#### My banner

You can activate/deactivate the displaying of the banner you have previously chosen (see Setting an image as a banner, a wallpaper or a welcome animation from the Pictures folder, page 31).

- **a** Press  $\odot$  Select **Settings**. а
	- Select **Display** .  $\boldsymbol{\varOmega}$
	- $\boldsymbol{\Theta}$  Scroll down  $\mathop{\odot}\limits_{\Omega}$  and select **My banner**  $\textcircled{\scriptsize{\leq}}$ .

**Settin g**

**English** 

- Select **Yes** or **No** 4
- Select **Save store** your setting. 5

#### Welcome animation

On switching on the mobile a welcome animation shows before the standby screen is displayed. This animation is a default one but it can be customised. You can indeed select any of the Pictures folder images (fixed or animated ones) - see Pictures, page 30.

- Press . Select **Settings**. <u>ብ</u>
- **2** Select **Display**  $\oslash$ .
- **3** Select **Welcome** animation  $\infty$ .
- Select **Default** or **My Wel-**4 **come.**
- **S** Select **Save** and store your setting.
- To set a welcome animation you must have previously 4 chosen one from the Pictures folder (see Setting an image as a banner, a wallpaper or a welcome animation from the Pictures folder, page31).

#### Backlight

To adjust the backlight:

- **1** Press  $\text{S.}$  Select **Settings**.
- **2** Select **Display**  $\textcircled{z}$ .
- **3** Scroll down  $\textcircled{c}$  and select **Backlight** .
- $\bullet$  Adjust the backlight with the up  $(2)$  or down  $\bigodot$  keys and select **ok** .
- **S** Select **Save** and store the setting.
- If the keypad lock is on, no backlight comes up when pressing on the mobile keys.

## Display contrast

To adjust the contrast:

- **1** Press  $\oslash$ . Select **Settings**.
- **2** Select **Display**  $\otimes$ .
- **3** Scroll down  $\textcircled{r}$  and select **Contrast** .
- $\bullet$  Adjust the contrast with the  $\binom{2}{0}$  and  $\binom{3}{0}$  keys and press  $\mathsf{OK} \otimes \mathsf{S}$
- **G** Select **Save** *i* to store the setting.

## Voice mail

Your network provider may offer a voice mail service which operates like an answering machine. You may be able to directly access it by pressing and holding the  $\bigcirc$  key.

Contact your service provider for further details.

> Storing a voice mail centre number

If your SIM card does not bear the voice mail centre number you have to manually store it:

- **D** Press  $\oslash$ . Select **Settings**.
- **2** Select **Voice mail**  $\otimes$ .
- **3** Select **Number**  $\otimes$ . Enter the number (type it directly or select it from the **Names** list).

**4** Press **OK**  $\text{S}$  to validate.

1. The voice mail number is automatically assigned to speed dial location number 1 (see Speed dial on page 49). 2. If you subscribe to the 'Line 2' service its voice mail centre number has to be stored separately.

Activating/deactivating the

voice mail alert tone

If you wish to be advised by a tone when receiving a new voice mail message:

- **1** Press  $\oslash$ . Select **Settings**.
- **2** Select **Voice Mail**  $\textcircled{\scriptsize{\sim}}$ .
- Select **Alert** . Select **On**. 3

Calling the voice mail centre to check your messages You can either:

> • Dial the voice mail centre number directly after the receipt of a message:

From the standby display press and hold  $\bigcirc$ .

- Or:
- **1** Press  $\textcircled{s}$ . Select **Settings**.
- **2** Select **Phone settings**  $\textcircled{\small{z}}$ .
- **3** Select **Voice Mail**  $\oslash$ .
- Select **Call**  $\oslash$ . 4

## Keypad

Keypad lock

When the keypad lock is activated it prevents accidental operation of the keys. The key tones are muted and the backlight is deactivated.

Keypad lock is suspended on incoming calls and resumed when the call ends. Emergency calls can however be made. If a key is pressed a reminder message is displayed.

To activate and deactivate the keypad lock:

- **1** Press  $\text{S.}$  Select **Settings**.
- **2** Select **Keypad**  $\infty$ .
- **3** Select **Keypad lock**  $\textcircled{\small{\approx}}$ .
- **4** To unlock the keypad, press **Unlock**  $\infty$  then  $\infty$ .
- or:
	- **1** From the standby screnn press and hold  $\circledast$  to activate the keypad lock.
	- $\bullet$  Press and hold  $\circledast$  to de-activate the keypad lock.

Any key answer

If you want to answer a call by pressing on any key (except  $\langle \gamma \rangle$  and No ring  $\oslash$ ).

- **1** Press  $\textcircled{s}$ . Select **Settings**.
- **2** Select **Keypad**  $\textcircled{\scriptsize{\leq}}$ .
- **3** Select **Any key answer**  $\infty$ . and select **On**  $\text{S.}$

# **Settin g**

English

Phonebook numbers can be assigned to keys  $\Omega$  to  $\Omega$ . The  $\Omega$  key voice mail feature cannot be assigned a phonebook number as it is assigned by default to the voice mail number (see Calling the voice mail centre to check your messages, page 48).

Numbers stored in both the SIM card and the phone (except from fixed dialling numbers) can be selected.

To assign phonebook numbers to the speed dialling keys:

- **D** Press  $\oslash$ . Select **Settings**.
- **2** Select **Keypad**  $\infty$ .
- **3** Select **Speed Dial**  $\oslash$ .
- $\bullet$  The Key number and the attached name (if any) is displayed. Select **Names** (or **Options**  $\otimes$  then **Names**  $\otimes$ if a number was already attached to the key) to choose a name from the names list.

**G** Select **OK**  $\textcircled{\sim}$  to validate.

 $\blacktriangleright$  If a number which has been assigned to a speed dial key is deleted from the phonebook the corresponding number is automatically deleted from the speed dial key.

## Phone settings

Language selection

You can change the language on your mobile:

- **D** Press  $\oslash$ . Select **Settings**.
- **2** Select **Phone settings**  $\textcircled{z}$ .
- **3** Select **Language**  $\textcircled{\scriptsize{\leq}}$ .
- $\bullet$  Choose a language from the displayed list and press  $OK \circledcirc$  to validate.

#### Auto answer

This feature only works when the phone is connected to a handsfree car kit or to a headset. The phone

Speed dial **solution constructs** then automatically answers the call **solution** after about 5 seconds (no key to be pressed).

- Press . Select **Settings**.  $\Omega$
- Select **Phone settings**  $\textcircled{\scriptsize{\leq}}$ .  $\Omega$
- **3** Select **Auto features**  $\textcircled{s}.$
- **3** Select **Auto-answer** and choose **On**  $\infty$ .
- **3** Select **Save** and store your setting.

#### Auto retry

This allows the phone to automatically redial the number after the call failed due to an engaged line or an unavailable signal from the network. The number is re-dialled 10 times maximum until it goes through.

- **D** Press  $\textcircled{s}$ . Select **Settings**.
- **වු** Select **Phone settings**  $\textcircled{\scriptsize{\leq}}$ .
- **3** Select **Auto features**  $\otimes$ .
- **3** Select **Auto-retry**  $\oslash$  and choose **On**  $\infty$ .
- **3** Select **Save** and store your setting.

When activated, **Retrying** and a countdown timer are displayed before each new trial. An auto-retry warning tone sounds each time a new call attempt is made.

Selecting **Exit**  $\infty$  or pressing any key during the retrial process cancels the auto-retry process.

## Auto Switch On/Off

This allows the phone to automatically switch on or off at pre-determined times.

- Press . Select **Settings**.
- $\mathbf 0$  Press  $\boldsymbol\heartsuit$ . Select **Settings**.<br>බු Select **Phone settings**  $\boldsymbol\heartsuit$ . 2
- Select **Auto features**  $\textcircled{\small{}}$ . €}
- **4** Select **Auto-switch-on** or **Auto-switch-off** and select **On** to activate the feature.
- $\textcolor{black}{\mathbf{S}}$  Enter the time you want your mobile to switch on and/or to switch off and press **OK**  $\text{S}$ .

#### **3** Select **Save** and store your setting.

If the phone is already on at automatic switch-on time it remains on.

When the phone is about to automatically switch off a warning message and a countdown timer are displayed. Selecting **Exit**  $\infty$  cancels the switch off process.

If the mobile is already off at switchoff it remains off.

If a call is in progress at switch-off time, the switch-off process is postponed until the call is ended.

Caution - Remember to turn off the Auto switch-on feature when boarding an aircraft. See the General safety warnings.

#### Default settings

You can reset your phone and get back your mobile default settings via the **Settings** menu. This has no effect on the phonebook entries or the phone lock code.

- **D** Press  $\oslash$ . Select **Settings**.
- 2 Select **Phone settings**
- **3** Select **Default settings**  $\otimes$ .

The following features are reset:

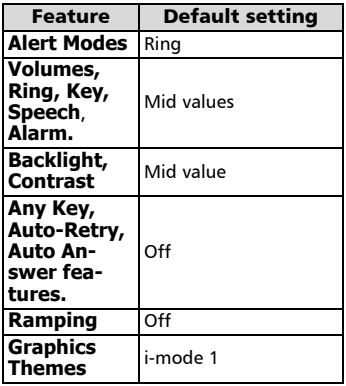

## Time and date

This feature allows to reference the mobile according to the world time zone map, based on Greenwich Mean Time (Origin clock). A Secondary clock is also available. This feature is useful for the Diary. To import or export calendar cards, events and tasks, timetables have to be set according to Time zones.

Both clocks are displayed on the same screen. The date and time and the city name are displayed for both clocks.

#### Clock setting

To set the origin clock:

- **1** Press  $\textcircled{z}$ . Select **Settings**.
- **2** Select **Phone settings**  $\otimes$ .
- **3** Select **Time & date**  $\infty$ .
- $\bullet$  Select **OK**  $\textcircled{\texttt{}}$  to edit the origin clock. Scroll through the panels and fill in the required information.
- **D** Select **Save** and store the data.

Clocks swap

This feature is useful when travelling: the local clock is displayed but you can swap between the origin clock and the secondary clock.

To swap clocks:

- **D** Press  $\textcircled{z}$ . Select **Settings**.
- **2** Select **Phone settings**  $\otimes$ .
- **3** Select **Time and date**  $\otimes$ .
- Select **Swap** . An information message is displayed. The secondary clock becomes the origin/mobile clock and the origin clock becomes the secondary one. 4

## Connection manager

The Connection manager service manages and centralises GPRS connection profiles (see i-mode, page 37) for online applications.

50

#### Creating a connection profile **<sup>s</sup>**

- **1** Press  $\textcircled{s}$ . Select **Settings**.
- **2** Select **Connection** manager  $\textcircled{\tiny{\textcircled{\tiny \textcirc}}}$ .
- **3** Select **Connection profiles .**
- $\bullet$  Choose an empty profile  $(\mathbf{f} \dots \mathbf{I})$  and select **OK**  $\infty$ .
- Choose **GPRS connection** 5 and select **OK**  $\infty$ .
- $\bigodot$  Fill in the requested information (contact your service provider to get all necessary parameters) and select **Save**  $\infty$  to store the entered data.

Viewing the connection details

- **D** Press  $\oslash$ . Select **Settings**.
- **2** Select **Connection** manager  $\textcircled{\tiny{\textsf{m}}}$ .
- **3** Select **Data counters**  $\textcircled{\scriptsize{\leq}}$ .
- **g** Select **GPRS counters**  $\textcircled{\scriptsize{\text{}}}$  to view the connection details (bytes during connection). Then select **Details** and to get the details per connection profile.

#### Resetting the connection counters

- **D** Press  $\textcircled{\textless}}$ . Select **Settings**.
- **2** Select **Connection** manager  $\infty$ .
- **8** Select **Data counters**  $\textcircled{\scriptsize{\leq}}$ .
- **3** Select **Reset counters** and select **Yes**. Enter the **Lock code** (the default lock code is **0000**).

#### Operation mode

This network dependent setting allows mobile operations to be either **Standard** or **Modem** type.

• Standard mode

The mobile tries to reach a GPRS networks. If the mobile succeeds attaching a GPRS network,  $\blacktriangleright$  is displayed on standby mode. The mobile can

then send and receive voice calls and packet data calls.

**Settin g**

English

To set the mode of operations to Standard:

- **D** Press  $\textcircled{s}$ . Select **Settings**.
- **2** Select **Connection manager**.
- **3** Select **Operation mode**  $\textcircled{\scriptsize{\sim}}$  .
- **4** Select **Standard**  $\otimes$ .
	- Modem mode

The mobile tries to reach a GPRS network.

It can only receive GPRS data calls; voice calls are then barred. This behaviour is the same whatever the network capabilities.

However if the GPRS services are lost, the mobile automatically returns to the Standard operation mode.

To set the operation mode to Modem:

- **1** Press  $\oslash$ . Select **Settings**.
- **2** Select **Connection** manager  $\textcircled{\scriptsize{\leq}}$ .
- **3** Select **Operation mode** (3).
- **4** Select **Modem**  $\textcircled{\small{\text{}}}.$

## GSM Services

Diverting incoming calls This Network dependent service allows to divert incoming calls (voice, fax or data calls) to another number To divert a call:

- Press . Select **Settings**. ብ
- **2** Select **GSM Services**  $\textcircled{\small{z}}$ .
- **3** Select **Call diverting**. The following sub-menu is displayed (N.B.: this menu contents may vary according to your service provider).

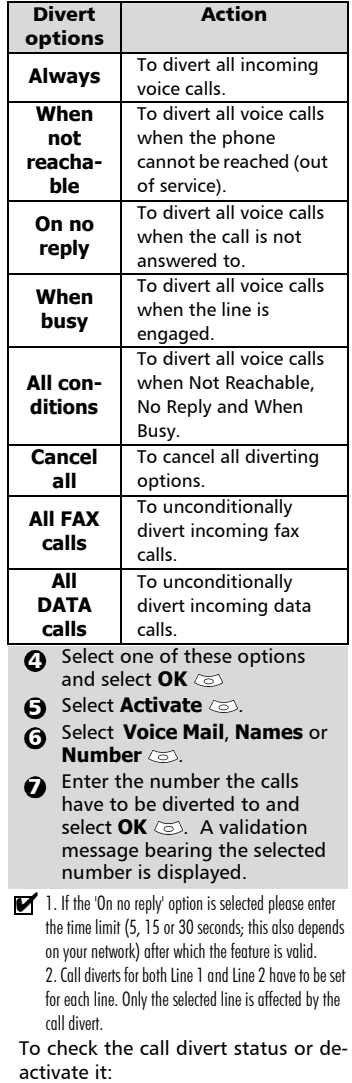

- **D** Press  $\oslash$ . Select **Settings**.
- **2** Select **GSM Services**  $\textcircled{\scriptsize{\leq}}$ .

To cancel all (multiple) diverts,  $\, {\bf S} \,$  Select the call diverting type to be checked or cancelled  $\infty$ . **4** Select **Status** or **Cancel**  $\infty$ . **D** Press  $\textcircled{s}$ . Select **Settings**. **2** Select **GSM Services**  $\textcircled{\small{z}}$ . **3** Select **Call diverting**  $\textcircled{\scriptsize{\leq}}$ . **4** Select **Cancel all**  $\otimes$ . 1. This action cancels all call diverts (for voice, faxes

and data calls) for the current line. 2. To cancel call diverts for the other line you must

select this other line first (menu Calls & Times - Line selection).

#### Call waiting

This network dependent feature allows to receive a new call while a call is already on (network dependent). To activate the call waiting feature:

- Press . Select **Settings**. **2** Select **GSM Services**  $\textcircled{\small{z}}$ . **3** Select **Call waiting**  $\textcircled{\scriptsize{\leq}}$ . 6
- **4** Select **Activate**  $\otimes$  **Activated** or **Check your request** is then displayed.
- You can also cancel or check the service status.

To put a call on hold and switch from Call 1 to Call 2:

**D** Whilst on a call a beep sounds to indicate a second incoming call.

Select **Replace** to take Call 2 and end Call 1, Select **Reject** to refuse Call 2 or press the  $\langle \cdot \rangle$ key to put Call 1 on hold and take Call 2.

**2** Select **Options** then select **Swap**  $\otimes$  to get back to Call 1 and put Call 2 on hold or select **Join** to have a 3 party conversation.

English

Caller Line Identity - showing/ **<sup>s</sup>** hiding your mobile number (network dependent) Most networks allow Caller Line Identity feature (CLI). This feature allows the phone number or the identity of the caller to be displayed when a call comes in.

#### Receiving caller ID

You can check the availability of this feature on your network or subscription.

- **D** Press  $\oslash$ . Select **Settings**.
- **2** Select **GSM Services**  $\textcircled{\scriptsize{\sim}}$ .
- **3** Select **Receiving caller ID**  $\infty$ . The network then either returns **Presentation available** or **Presentation unavailable** information.

#### Sending my ID

You can disable the sending of your own number on a call by call basis by adding #31# before the number you are dialling. You can also ask your service operator to always hide the sending of your mobile phone number. Once hidden by your operator you can show your number, on a call by call basis, by typing \*31# before the number you are calling. Please contact your service provider for more information.

Standard network setting To reset the standard network setting and send your mobile ID,

- **D** Press  $\oslash$ . Select **Settings**.
- **2** Select **GSM Services**  $\textcircled{\scriptsize{\sim}}$ .
- $\bf{S}$  Select **Sending my ID**  $\bf{S}$ .
- **3** Select My settings  $\otimes$ .
- **S** Select **Preset**  $\textcircled{\textsc{}}$  . The phone resets and gets back to its original network setting.

Hiding or showing your number

- **D** Press  $\textcircled{s}$ . Select **Settings**.
- **2** Select **GSM Services**  $\textcircled{\scriptsize{\leq}}$ .
- **3** Select Sending my ID  $\otimes$ .
- **3** Select **My settings**  $\textcircled{z}$ .
- **3** Select **Hide my ID** or **Show**  $my$  **ID**  $\oslash$ .

Finding out your current ID status

- **1** Press  $\textcircled{\textless}}$ . Select **Settings**.
- **2** Select **GSM Services**  $\textcircled{\scriptsize{\leq}}$ .
- Select **Sending my ID**  $\text{S}$ . €}
- **4** Select **Status**  $\textcircled{\scriptsize{\leq}}$ . Your current ID status is displayed.

Network automatic search: When the phone is on, it automatically searches the last network it was registered to (usually the home network). If it is not available, the phone automatically searches and selects one of the networks registered in the preferred network list (located in the SIM card).

#### Editing the preferred list

The phone contains a list of networks which can be selected and transferred to the preferred networks list stored in the SIM.

This list can be changed to suit your travel arrangements.

The order and names of the networks in the preferred networks list can be edited and amended.

- **D** Press  $\textcircled{s}$ . Select **Settings**.
- **2** Select **GSM Services**  $\textcircled{\small{z}}$ .
- **3** Select **Network**  $\infty$ .
- **4** Select Preferred list  $\oslash$ . A list of networks is displayed.
- $\bigodot$  Use  $\textcircled{2}$  or  $\textcircled{2}$  to view the list and select one of the following **options**  $\odot$  if you want to amend the list:

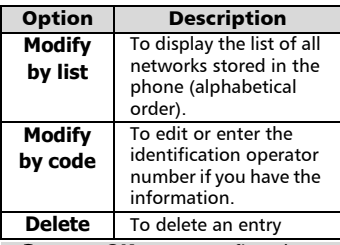

**G** Press **OK**  $\textcircled{\scriptsize{\text{}}\otimes}$  to confirm the selection.

Your SIM card may contain a forbidden list of networks which cannot be used. To view it or show the home network:

- **D** Press  $\oslash$ . Select **Settings**.
- **2** Select **GSM Services**  $\textcircled{\small{z}}$ .
- **3** Select **Network**  $\oslash$ .
- **3** Select either **Forbidden** to get to the list of forbidden networks, or select **Home network**  $\textcircled{z}$  to get the name of your usual network.

Selecting manual search You may need to select a specific network (e.g. better coverage than yours in the current location).

- **1** Press  $\oslash$ . Select **Settings**.
- **2** Select **GSM Services**  $\textcircled{\scriptsize{\leq}}$ .
- **3** Select **Network**  $\infty$ .
- **4** Select **Search**  $\textcircled{\scriptsize{\textsf{S}}}.$
- **S** Select **Manual**  $\otimes$ . The **Scanning for networks...** message is displayed.
- $\bigodot$  Use  $\stackrel{\curvearrowright}{\curvearrowright}$  or  $\stackrel{\curvearrowright}{\curvearrowright}$  to select a network from the list.
- $\bullet$  Press  $\odot$  to confirm your choice. **Requesting...** after which the phone will return to the standby display.
- 1. You cannot select a network for manual change if it is on the forbidden list (even if it is still listed as a choice).

2. You cannot delete a network from the forbidden list. This list is automatically updated when the manual network selection is performed.

3. If the Manual search was selected before turning the mobile off and if the manually selected network cannot be found when the mobile is next turned on, you then have to manually choose another network for your mobile to lock on.

Selecting automatic search To perform an automatic search from the preferred list proceed as follows:

- **1** Press  $\textcircled{s}$ . Select **Settings**.
- **2** Select **GSM Services**  $\textcircled{\small{z}}$ .
- **3** Select **Network**  $\otimes$ .
- **4** Select **Search**  $\textcircled{\scriptsize{\textsf{S}}}.$
- **5** Select **Automatic**  $\oslash$ .

#### Call barring

This network dependent service forbids certain outgoing or incoming call types. It requires a call barring password.

To bar a call:

- **1** Press  $\textcircled{s}$ . Select **Settings**.
- **2** Select **GSM Services**  $\textcircled{\small{z}}$ .
- **3** Select **Call barring**  $\textcircled{\scriptsize{\leq}}$ .
- **3** Select **Outgoing calls** or **Incoming calls**  $\oslash$ . Choose from the following  $\textcircled{\scriptsize\leq}$ :

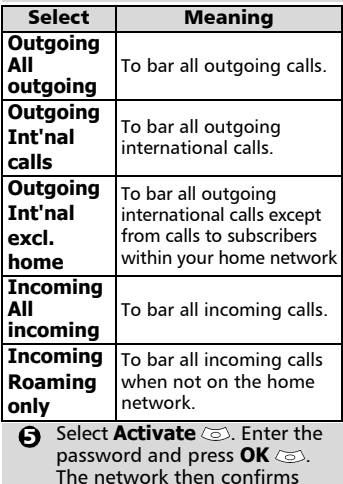

the selection.

English

To remove call barring or check its **<sup>s</sup>** The default code is **0000**. We sugstatus:

- Press . Select **Settings**.  $\Omega$
- **2** Select **GSM Services**  $\textcircled{\scriptsize{\sim}}$ .
- **3** Select **Call barring**  $\textcircled{\scriptsize{\leq}}$ .
- $\bullet\hspace{0.1cm}$  Scroll up  $\circledcirc$  or down  $\circledcirc$  to select the barring type to be deactivated (Cancel) or checked and follow the displayed instructions.

#### Call barring password

The call barring password is used to select the call barring levels. It is supplied via your service provider.

To change the password:

- **D** Press  $\oslash$ . Select **Settings**.
- **2** Select **GSM Services**  $\textcircled{\scriptsize{\leq}}$ .
- **3** Select **Call barring**  $\textcircled{\scriptsize{\leq}}$ .
- Select **Change**  4 **password**  $\textcircled{\scriptsize{\leq}}$ . First enter the former password then enter the new password twice. A Confirmation message is displayed.

## Security features

The security features described in this section protect your phone from unauthorised use.

When requested enter the code and press OK  $\circledcirc$ . Codes are displayed as asterisks (\*).

**Press Clear**  $\infty$  if you need to amend your entry.

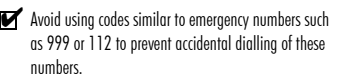

KEEP A RECORD OF YOUR CODES AND KEEP THEM IN A SAFE PLACE.

#### Phone lock code

A phone lock code is supplied with the phone for security purposes. It prevents unauthorised access to the phone.

gest that you change this code and keep the new one in a safe place. Once this feature is activated the code is asked each time the phone is turned on.

To change the phone lock code:

- **D** Press  $\text{S.}$  Select **Settings**.
- **2** Select **Security**  $\infty$ .
- **3** Select **Phone lock change**  $\infty$  and follow the instructions displayed.
- **4** Press **OK**  $\textcircled{\sim}$  to validate the new code.

To activate / deactivate the phone lock code,

- **1** Press  $\text{S.}$  Select **Settings**.
- **2** Select **Security**  $\infty$ .
- **3** Select **Phone lock enable** (if the code was disabled) or **Phone lock disable** (if the code was enabled)  $\textcircled{3}$  and enter your **Phone lock code**.
- Emergency calls can still be made when phone lock is activated.

#### PIN code

Your SIM card was provided with a 4 to 8 digit PIN code as a protection against unauthorised usage. When enabled the PIN code is required each time you turn your mobile on. If a wrong PIN code is entered three times in succession your SIM card is blocked. The 8 digit PUK code is then requested to unblock your phone. Please contact your service provider to get this code.

To activate the PIN protection:

- **1** Press  $\oslash$ . Select **Settings**.
- **2** Select **Security**  $\oslash$ .
- **3** Select **PIN enable** (if the code was disabled) or **PIN disable** (if the code was enabled) and enter your **Pin code**  $\infty$ .

To change the PIN code (PIN must first be enabled),

**1** Press  $\textcircled{s}$ . Select **Settings**.

**2** Select **Security**  $\oslash$ .

**3** Select **PIN change**  $\textcircled{\scriptsize{\text{}}}$  and follow the displayed information.

**4** Press **OK**  $\textcircled{\sim}$  to validate your new PIN code.

#### PIN2 code

PIN2 code prevents unauthorised access to some of the mobile features (e.g. activating/deactivating FDN operations, modifying the FDN phonebook, setting calls costs to zero, modifying the costs display features). This code can be changed but not be activated or deactivated.

Please contact your service provider to get your PIN2 code.

To change the PIN2 code,

- **1** Press  $\textcircled{s}$ . Select **Settings**.
- **2** Select **Security**  $\oslash$ .
- **3** Select **PIN2 change**  $\textcircled{\scriptsize{\text{}}}$  and follow the displayed information.
- **4** Press **OK**  $\textcircled{\textless}$  to validate your new PIN code.

#### PUK code

The PUK (PIN unblock key) is an 8 digit code supplied by your service provider. It is used to unblock the phone when a wrong PIN code has been entered incorrectly three times. A PUK code cannot be changed.

When requested enter the PUK code and select **OK**  $\oslash$  You are then asked to enter a new PIN code. Follow the displayed prompts to reset the PIN code.

If you have entered the wrong PUK code 10 times in succession your SIM card is definitely blocked. Contact your service provider to get a new card.

#### PUK2 code

The PUK2 is an 8 digit code supplied by your service provider. It is used to unblock the phone when a wrong PIN2 code was entered incorrectly three times. A PUK2 code cannot be changed. When requested enter the PUK2 code..

If you have entered the wrong PUK2 code 10 times in succession using the features requiring the PIN2 code, your mobile is definitely blocked. Contact your service provider for a new card.

#### Summary of code/password entry chart Number If blocked

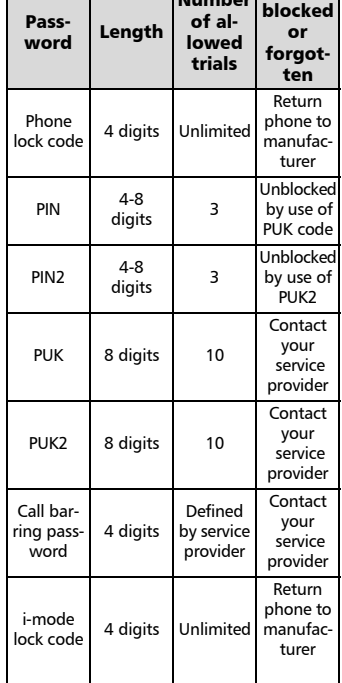

# Tools

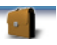

When scrolling to the **Tools** menu from the main Icons menu direct access to the Infrared port section is possible by selecting Infrared on the left side of the display. The **Tools** menu allows access to a diary, a voice memo, a calculator, a currency converter, an alarm clock and an infrared port parameter.

## Diary

The Diary is divided into three parts:

- The calendar (to manage the events),
- The tasks list (to manage the tasks),
- The Storage used (to provide the diary memory information).

An event is a diary entry that has a direct implication on your timetable (e.g. a meeting). A task is a diary entry that has no direct implication on your timetable (e.g. organising a journey).

#### Calendar

The calendar allows to store up to 100 events to occur either once, daily, weekly, monthly or yearly. Each entry can contain up to 50 characters plus a reminder alarm. Events can be viewed on a daily, a weekly or a monthly basis. Events can be sent via the IrDA port or by SMS.

To enter an event:

- **D** Press  $\oslash$ . Select **Tools**.
- **2** Select **Diary**  $\otimes$ . 4
	- Select **Calendar**  $\text{C}\text{D}$ . A Monthly or Daily view is displayed according to the previously stored events.

**4** Select **Options**  $\textcircled{z}$ .

**5** Select **New event**  $\otimes$ .

An empty new event card is displayed with the following fields:

- Title (to type up to 10 characters)
- Description (to type up to 50 characters)
- Starting date and time
- Ending date and time
- Alarm
- Location
- Repetition
- $\bullet$  Enter or select the requested data. Confirm each entry by pressing **OK**  $\oslash$ .

**Tools**

English

**1** Select **Save** and to confirm data storage.

To view today's entries:

- Press  $\textcircled{s}$ . Select **Tools**. 6
- **2** Select **Diary**  $\oslash$ .
- **3** Select **Calendar**  $\otimes$ .
- **3** Select **Options**  $\otimes$ .
- **G** Select **Today**  $\oslash$  to view the current day's entries or select **Day** to view the selected day's entries.

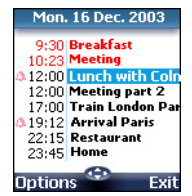

Each event is displayed on one line as follows :

- A graphic representation if an alarm was set,
- The event starting time,
- The first part of the event title,
- Red events show time conflicts were found on two or more events.

The following actions are available:

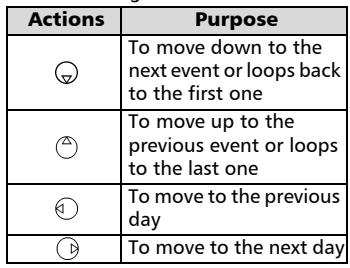

An Options list is available. It allows to go to the Today, Week or Month view, to manage an event (New event, Modify, Send by IrDA, Send by SMS, Delete event, Delete all events, View tasks).

To view weekly entries,

- **D** Press  $\textcircled{s}$ . Select **Tools**.
- **2** Select **Diary**  $\oslash$ .
- **3** Select **Calendar**  $\infty$ .
- $\bullet$  Select **Options**  $\textcircled{\small{\approx}}$ .
- **3** Select **Week view**

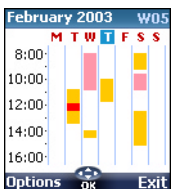

The week events are in chronological order. Each event is represented as a bar (its length depends on its duration; the red

colour shows if the alarm is activated or not).

The following actions are available:

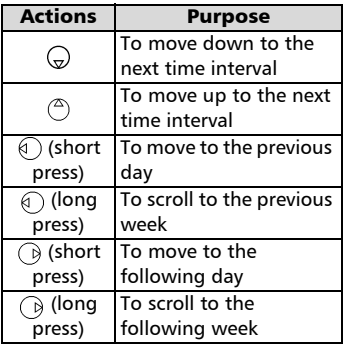

An Options list is available. It allows to go to the Today, Day view, Month view, to create a New event, to delete all events, and to view tasks. To view monthly entries:

- **P** Press  $\otimes$ . Select **Tools**.
- **2** Select **Diary**  $\otimes$ .
- **3** Select **Calendar**  $\otimes$ .
- **4** Select **Options**  $\oslash$ .
- Select **Month view** 5

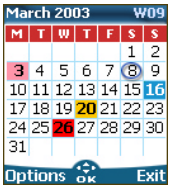

The whole month is displayed.

If the selected month is the current one, today's number is rounded and coloured. Colours show the days (and alarm activation) of the stored events.

The following actions are available:

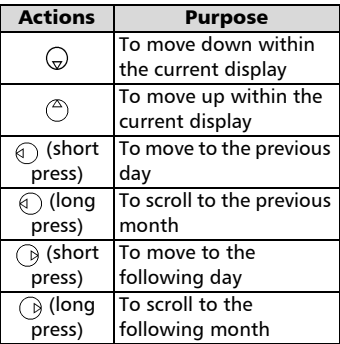

An Options list is available. It allows to go to the Today, Day or Week view, to create a new event, to delete all events, and to view tasks.

#### Tasks list

This feature enables to store up to 100 tasks to be done (To do), scheduled with a start, and a due date, with or without a reminder alarm. Tasks can be sent through the IrDA port.

#### To enter a new task:

- **D** Press  $\textcircled{s}$ . Select **Tools**.
- **2** Select **Diary**  $\otimes$ .
- **3** Select **Tasks list**  $\infty$ .
- **3** Select **New task**  $\oslash$  and enter the required information.

An empty task card is displayed with the following fields:

- A title (up to 10 characters)
- A description (up to 50 characters)
- A starting date
- A due date
- An audio alarm which can be activated at your required time
- **S** Select **OK**  $\textcircled{\textless}$  then **Save** to store the new task.

To display a tasks list:

- **D** Press  $\textcircled{s}$ . Select **Tools**.
- **2** Select **Diary**  $\otimes$ .
- **3** Select **Tasks list**  $\otimes$ .
- **3** Select **Current tasks** or **Elapsed tasks**.

The tasks are displayed in a list, ordered by date. If an alarm is activated for a task,  $\Delta$  is displayed.

An Options list is available. It allows to Modify the current task, to create a New task, to Send a task by IrDA, to Send a task by SMS, to delete the current task, to delete all tasks.

#### Alarm notification

The alarm notification screen is displayed on due time according to the event or task it is related to.

If it is not acknowledged the alarm stops ringing after 60 seconds. It automatically restarts up to n times (n is set by the operator) after a snooze time until it is stopped or up to the beginning/ ending time and date of the event/task.

Press **Valid**  $\odot$  to acknowledge the alarm or press **Snooze**  $\infty$  to repeat the alarm after the snooze period.

Snooze is only available on an event alarm.

#### Storage used

This feature displays the number of calendar registered events and tasks. Up to 100 events and 100 tasks can be registered.

The following actions are available through the **Options**  $\infty$  softkey:

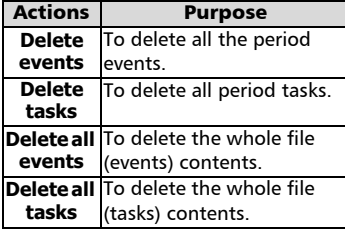

#### Data exchange

The purpose of this feature is to allow easy transfer of vCards and vCalendars. A vCard or a vCalendar are phonebook cards and diary cards that are sent or received to/from another device (mobile, computer,...). When a vCard or a vCalendar is received on the phone, a beep sound is heard and the **Reception box** icon is displayed with the number of files in it.

Storing a received vCard

- Select **Read** *i* on the standby display when you have received the file.  $\Omega$
- $\bullet$  Select the received document (**.vcf**).
- **3** Select **Options** a.
- **3** Select **Store**  $\textcircled{z}$ .
- **3** Select **Phone names**, **Sim names**, **Sim fixed** or **My card** . **Copied** is displayed, the vCard is then stored.

Storing a received vCalendar

- **1** Select **Read** *o* on the standby display when you have received the file.
- Select the received document (**.vcs**).
- **3** Select **Options** a.
- **4** Select **Store**  $\oslash$  **Stored** is displayed, the vCalendar is then stored.

**Tool**

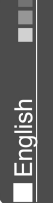

Sending a vCard or a vCalendar via SMS

- $\bigcirc$  Select the vCard or the vCalendar you wish to transfer as explained in Viewing and calling phonebook numbers, page 19*,* Calendar, page 57 and Tasks list, page 58 or select it from the **Reception box**.
- **2** Select **Options**
- **3** Select **Send by SMS**  $\otimes$  A warning may then be displayed, advising on the number of SMS needed to send the card (if more than 1 SMS needed).
- **3** Select **OK**  $\textcircled{\textcirc}$  if you wish to continue.
- $\bigodot$  Enter the number you want to send the vCard or the vCalendar to, or pick up a name from the **Names** .

## Voice memo

This feature allows you to record up to 120 seconds of voice memo or phone conversation.

In compliance with European regulations, you have to inform your correspondent before recording a phone conversation.

To record a voice memo:

- **D** Press  $\textcircled{s}$ . Select **Tools**.
- **2** Select **Voice memo**  $\textcircled{\scriptsize{\leq}}$ .
- **3** Select **Record**  $\oslash$ .

To record a voice memo while in conversation:

- **1** Select **Options** 2
- **2** Select **Record**  $\textcircled{\scriptsize{\text{2}}}$ .

The display shows the recording time left. The recording then starts.

Press **Stop**  $\oslash$  to end the recording.

To listen to the voice memo,

- **D** Press  $\otimes$ . Select **Tools**.
- **2** Select **Voice memo**  $\textcircled{\small{\approx}}$ .
- **3** Select **Play back**  $\otimes$ .

The recorded memo length of time is displayed.

- **4** Select **Read** *i* to listen to the memo.
- **G** Select **Stop** and the memo playing.

To erase the memos

- **D** Press  $\textcircled{s}$ . Select **Tools**.
- **2** Select **Voice memo**  $\textcircled{\small{\approx}}$ .
- **3** Select **Play back**  $\oslash$ .
- **1** Select **Read** a.
- **3** Select **Erase** and to delete the memos from the memory.

 $\blacktriangleright$  The Voice memo can be directly reached from the

stand by display. Press  $\bigodot$  to play the stored memo. Press and hold  $\bigodot$  to record a memo.

## Calculator

This feature allows simple calculations using + (plus), - (minus), \* (multiplication), / (division) and % (percentage) functions. If the currency converter is initialised, numbers can be converted during calculations.

To use the calculator,

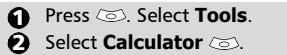

Select **Calculator**  $\textcircled{\scriptsize{\leq}}$ . The calculator icon (**)** and **0** are displayed. The phone is ready to perform simple calculations.

Press keys  $\circledcirc$  to  $\circledcirc$  to type numbers. Press the  $\circledast$  multitap (for further details on the multitap text entry method please see Entering text, page 24) to get **+**, **-**, **\*** and **/** symbols. Use the  $\circledast$  multitap to type decimal points or **%**.

Press **Clear**  $\infty$  during a calculation to correct an entry. Press =  $\textcircled{z}$  to get the operation result.

e.g: **144 x 12 = 1728**

**English** 

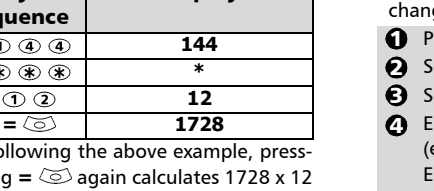

Following the above e  $ing = \textcircled{2}$  again calcul  $= 20736$ 

**Display** 

Pressing **Clear**  $\infty$  deletes the result.  $\blacktriangleright$  The % function can only be used (entered) as the last operator during a calculation.

e.g.250 -  $10\% = 225$ 

Key sequence

 $\circledR$   $\circledR$  $R \times R$  $\odot$   $\odot$ 

An integrated currency converter facility is also available. The currency converter needs to be set before being used. See Currency converter underneath.

e.g. using the currency converter £-€: **€ 154 + € 3 = £ 97.1374**.

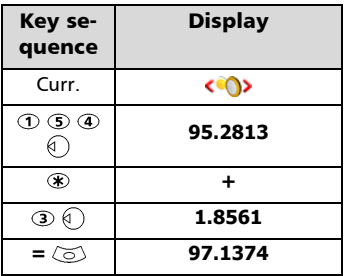

1. This example was made on the basis of the following exchange rate:  $\epsilon_1 = \epsilon_0.61871$ 2. The Currency converter feature can be reached from the Calculator and from the Currency converter submenus.

#### Currency converter

This feature allows currency converting. The currencies and exchange rates have to be entered before first use. The conversion is calculated on the per unit exchange rate of the second selected currency.

To select the currencies and the exde rate:

- Press . Select **Tools**.
- elect **Currency converter**  $\textcircled{\small{\sim}}$ .
- elect **Settings**  $\infty$ .
- nter the first currency name **e.g. Euro). Press OK**  $\text{S.}$ nter the second currency name (e.g. Dollar). Press OK  $\textcircled{z}$ .
- $\Theta$  Enter the exchange rate using  $\not\equiv$  to enter a decimal point. Press OK  $\text{S}$  to validate the entry. Press **Save** and confirm data storage.

To calculate the conversion between the chosen currencies:

- **D** Press  $\textcircled{\textless}}$ . Select **Tools**.
- **2** Select **Currency converter**  $\textcircled{\small{z}}$ .
- $\bf S$  Scroll through the panels and fill in one of the first two options.
- $\bullet$  Enter the amount to be converted. Press  $\textcircled{\texttt{#}}$  to insert a decimal point if needed. Press OK  $\textcircled{\tiny{\text{S}}}$ . The converted amount and the exchange rate information are displayed.

## Alarm clock

This feature allows setting a daily 'Reminder Alarm'.

To set a time and turn the alarm on:

- **1** Press  $\textcircled{3}$ . Select **Tools**.
- **2** Select **Alarm clock**  $\textcircled{z}$ .
- **3** Select **On**  $\oslash$  and enter the alarm time or press OK  $\text{C}$  to validate the displayed time. **1** is displayed when coming back to the standby display.
- When 'on' the alarm operates at the same time every day until turned off.

If the phone is off at alarm time the phone automatically switches on. To use the alarm as a Reminder or a Snooze Alarm:

Press **No ring**  $\oslash$ , or any other key (except **Valid.**  $\oslash$ ) to stop the alarm. The alarm icons remain on the display and the alarm re-starts ringing 3 minutes later. or

**Press Valid. on Ok**  $\otimes$  to acknowledge and end the alarm ringing.

If the phone is locked or if the PIN setting is on, the phone returns to this locked state after the alarm has rung until you operate it.

If the alarm is acknowledged but not validated the alarm indicators remain on the display for up to 15 minutes (it afterwards either goes back to its 'on' or 'off' previous state).

- $\blacksquare$  1. If the Valid softkey is not pressed after the 3rd (and final) alarm ringing the ringing is not repeated but the phone remains on for 15 minutes. After those 15 minutes the phone reverts to its state before the alarm sounded.
	- 2. If a call is on at alarm time a 'Call in progress' alert beep sounds and a visual alert is displayed every 3 minutes. Validate or acknowledge the alarm the usual way.

To turn the alarm off:

- **D** Press  $\textcircled{s}$ . Select **Tools**.
- **2** Select **Alarm clock**  $\oslash$ .
- **B** Select **Off**.

## Infrared port

The infrared port allows to exchange data between the mobile and other devices (provided they have an infrared port).

Via the infrared port you can download or send files such as images for your wallpaper (see Pictures, page 30 ), send or receive name cards,...

To initiate a transfer via the infrared port, your mobile must be placed facing another infrared port before port opening.

Both ports can then be opened and synchronised. The requested transfer can be performed. Objects (e.g name cards) are

transferred one by one.

Opening the infrared port Opening the infrared port allows to receive information via this

port.

Once opened, the infrared port can be used for any kind of transfer (data, fax, file transfer,...). The infrared port is automatically closed after a while.

To open the infrared port,

- **D** Press  $\textcircled{z}$ . Select **Tools**.
- **2** Select Infrared port  $\textcircled{\scriptsize{\leq}}$ .
- **වු** Select **Open** ෙ. Confirmation is displayed.  $\blacktriangleright$  is displayed on top of the standby display to confirm the port opening.

Closing the infrared port Closing the infrared port closes all infrared sessions. To close the infrared port:

- **D** Press  $\textcircled{z}$ . Select **Tools**.
- **2** Select **Infrared port**  $\textcircled{\small{z}}$ .
- **3** Select **Close**  $\textcircled{z}$ .

Transferring a name card via the infrared port

You can transfer name via the infrared port:

- $\bullet$  Place your mobile opposite the other device infrared port.
- **2** Open the other device infrared port.
- $\bullet$  Select the card you wish to transfer as explained in section Viewing and calling phonebook numbers, page 19.
- **3** Select **Options** 2. Select **Send by IrDA**  $\infty$ . The infrared port is opened and the transfer is then performed.
- You cannot send by IrDA any of the multimedia files (images and melodies) you have downloaded via the i-mode browser (see i-mode applications, page 38).

## Games

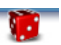

The availability and appearance of the games on your mobile depend on the services provided by your network operator (please check with your network operator for more information).

Rayman Bowling™ and Rayman Garden™

To play one of these games:

- Press . Select **Games** . Choose the game you wish to play and press **Ok G** Select **Level**  $\oslash$  to choose 123<br>42
	- the difficulty level. Select **Highest Score**  $\otimes$  to view the best and last scores. Select **Parameters**  $\infty$  to set if you wish sound effects or no sound and to select the volume level.

Select **Instructions**  $\otimes$  for instructions on how to play the game and the controls to be used.

**e** Select **Play o** to start the game.

If a call is received whilst a game is being played the normal received call display will be shown and the call is answered in the normal way. When the call is finished the game resumes if you have not accessed the menu while in conversation.

**Game s**

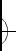

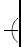

€

 $\big)$ 

## Appendix

## Glossary

 $\overline{)}$ 

 $\overline{)}$ 

 $\rightarrow$ 

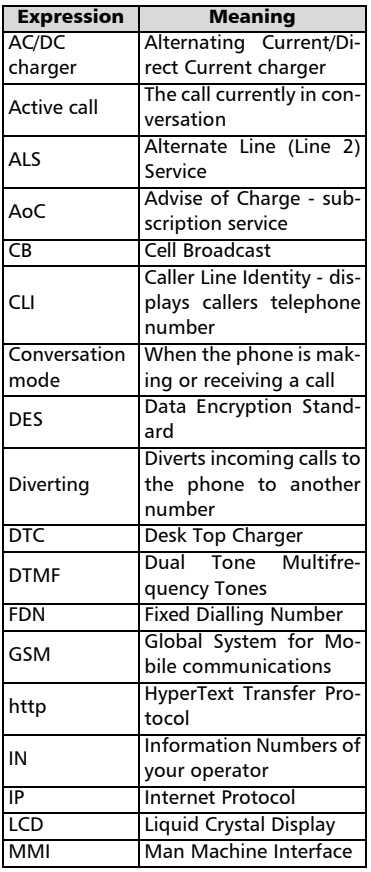

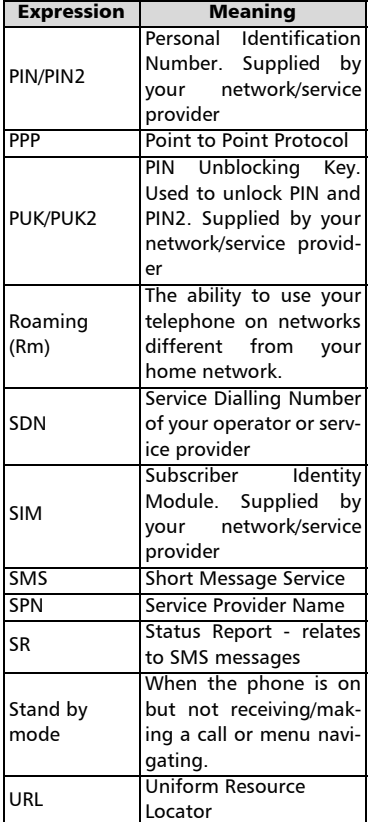

п English  $\overline{A}$ 

65

 $\overline{\mathcal{C}}$ 

# $\overline{+}$

 $\overline{)}$ 

 $\overline{)}$ 

## Trouble shooting

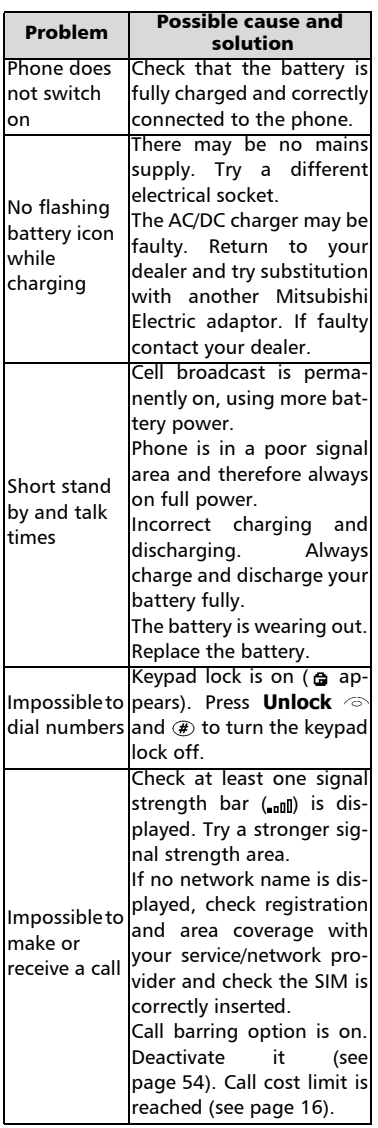

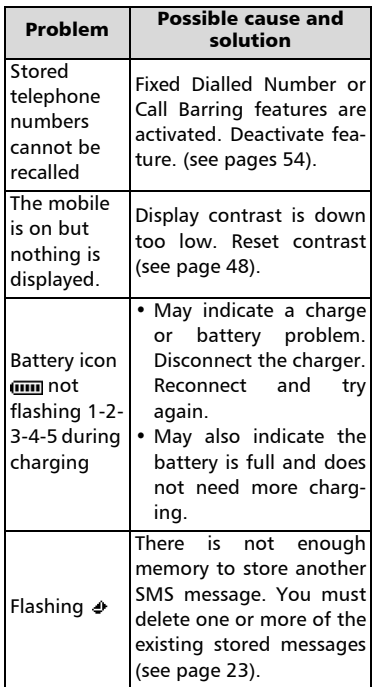

 $\overline{\mathcal{A}}$ 

€

# $\overline{)}$

 $\overline{)}$ 

 $\rightarrow$ 

## Error messages

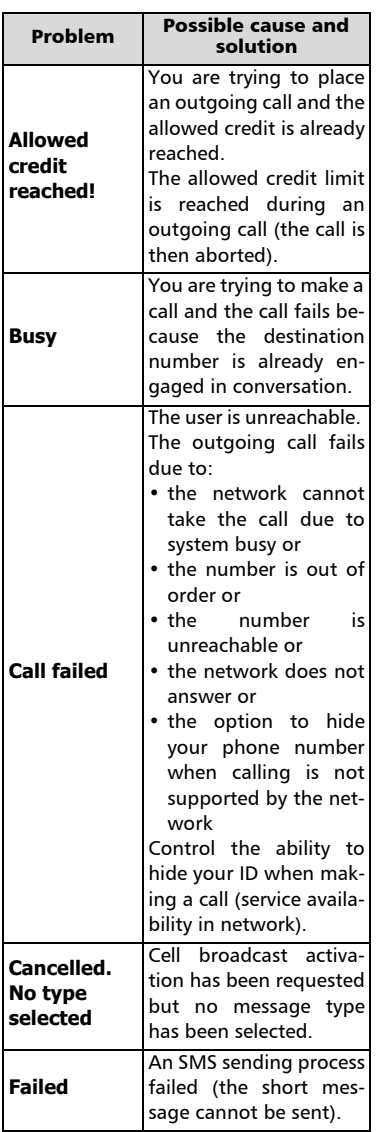

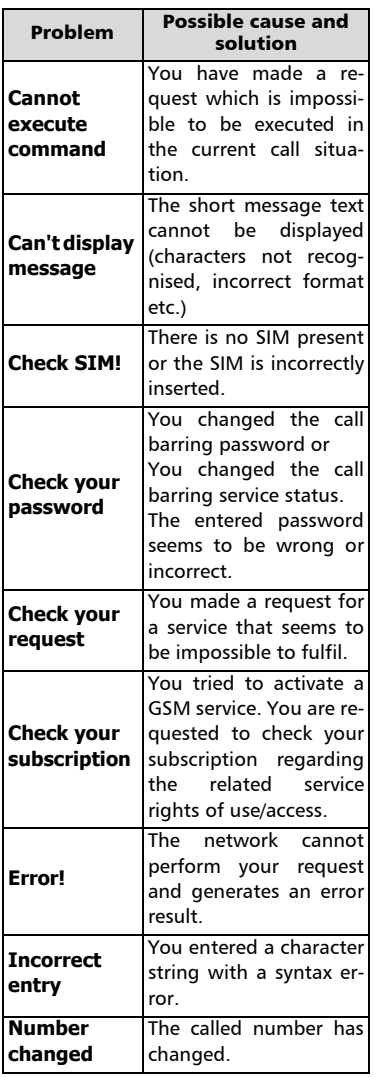

English

Η

 $\overline{+}$ 

 $\overline{\mathcal{C}}$ 

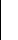

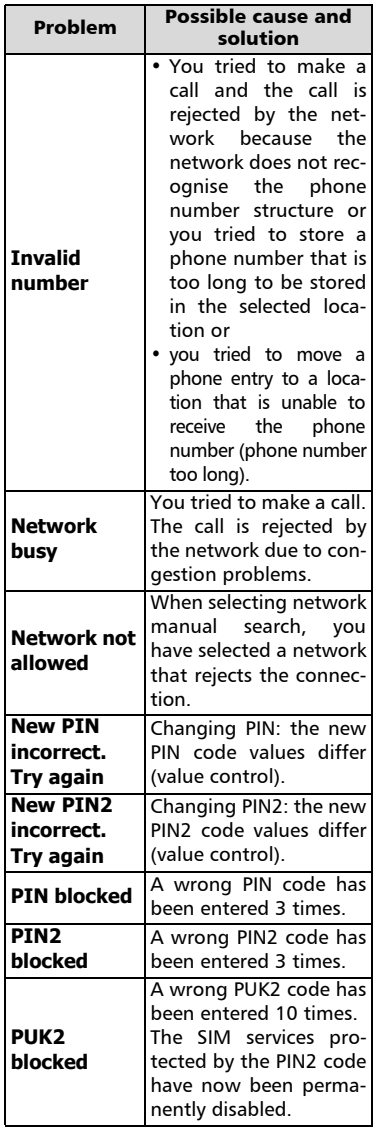

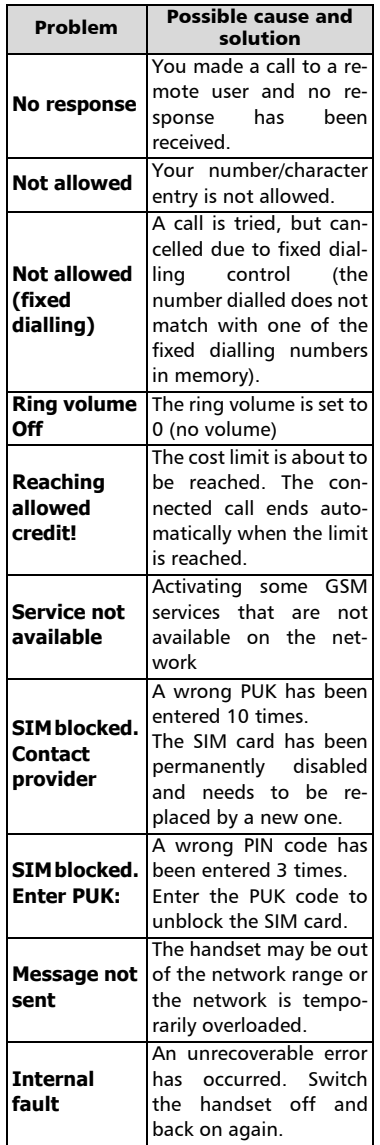

68

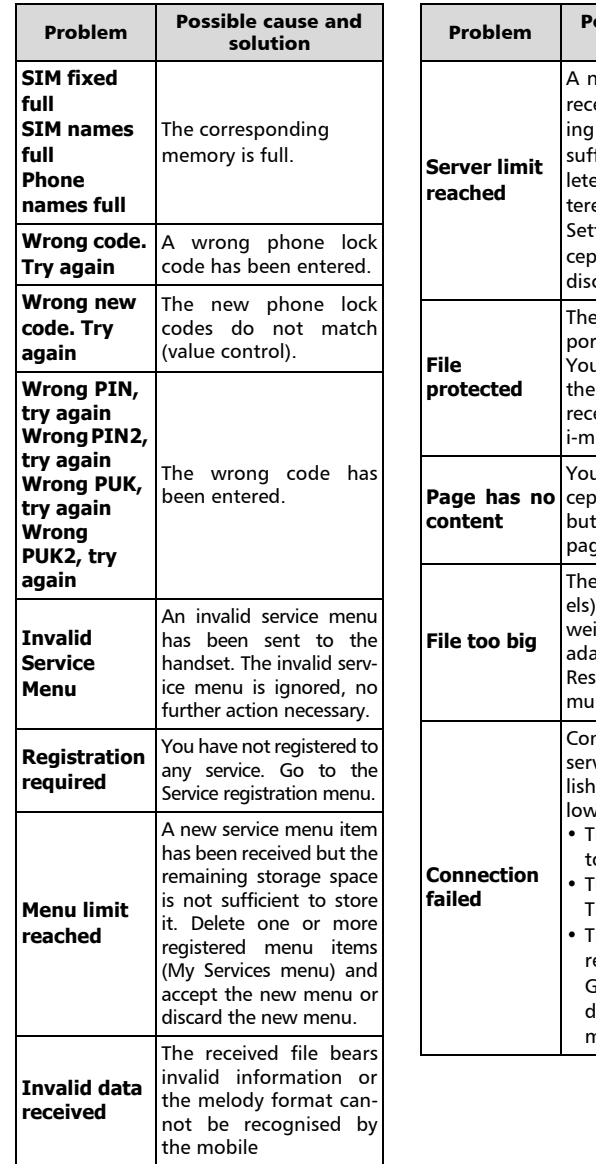

 $\overline{)}$ 

 $\overline{)}$ 

 $\rightarrow$ 

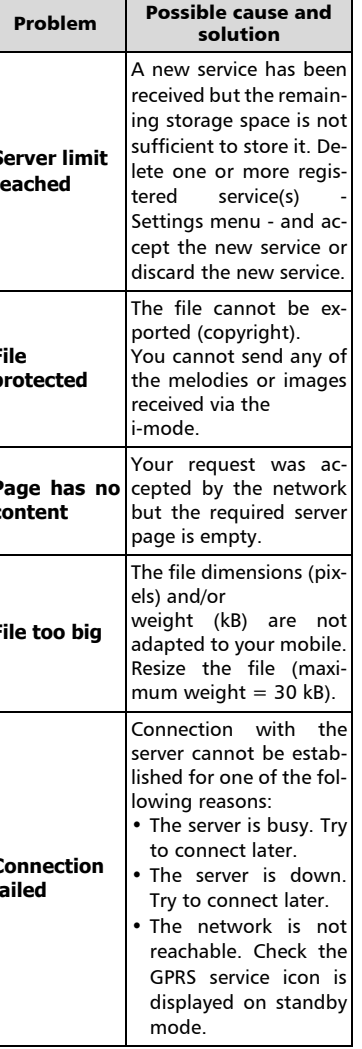

English **II** 

t

#### Guarantee

#### Pan European Service

Should you experience any difficulty then please contact your nearest Mitsubishi Electric representative in the list below for information on service centres.

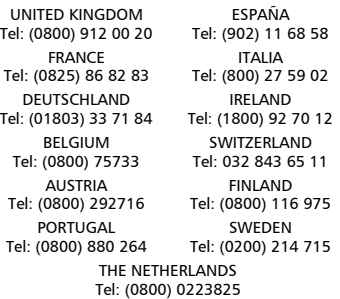

Important : to obtain the Mitsubishi Electric warranty service, the original purchase invoice from the dealer is required.

#### Pan-European End-User

Guarantee Conditions

- 1.Melco Mobile Communications Europe S.A. (MMCE) quarantees that for a period of twelve (12) months from the date of purchase from the dealer, the product shall be free from defects in materials and workmanship. If the statutory warranty in force in your country exceeds 12 months, the statutory warranty is not affected by this manufacturer's guarantee. This guarantee also covers batteries for a period of six (6) months from the date of purchase from the dealer. Subject to the conditions below, MMCE will indemnify you against all cost of parts and labour for repairs to or replacement of the product or parts (which may include equipment of similar type) where conducted by an authorised Mitsubishi Electric service centre. MMCE shall be entitled to retain product that has been replaced.
- 2.Any claims must be made to an authorised Mitsubishi Electric service centre. You can contact the Mitsubishi Electric representatives listed above to obtain details of your nearest author-

ised Mitsubishi Electric service centre. As a condition of this guarantee, the date of the purchase must be confirmed by producing the original in-<br>voice from the dealer Final dealer. determination of guarantee claim eligibility shall be made by MMCE.

- 3.This guarantee does not cover:
- a)non-compliance with directions for use;
- b)installation or removal charges where the product is installed in a vehicle;
- c)defects or failures caused by accident, misuse, improper installation or improper repair by an unauthorized repairer, alteration or modification, neglect, failure to use for normal purpose, Acts of God, water ingress, use in adverse environmental conditions (humidity or temperature);
- d)cost of or performance of modifications to product to adapt or adjust to conform to national or local safety laws, where such safety laws go beyond harmonised European Union standards;
- e)loss of use of the product or consequential loss of any nature;
- f)loss of use of air-time, loss of use of any loaned equipment or ancillary equipment;
- g)provision of incorrect or insufficient signal on air-time network, upgrading of product software to changes in network operating parameters, main supply voltage fluctuations, incorrect SIM card (memory card) parameters for connection to airtime retailer;
- h)damage caused by non-Mitsubishi Electric accessories.
- 4.Any guarantee claim or service does not extend the original guarantee period unless so required by prevailing national law.
- 5.This guarantee is valid only if the product is purchased and used in the European Union, Norway, Iceland or Switzerland.

#### THIS GUARANTEE DOES NOT AFFECT YOUR STATUTORY RIGHTS.

MELCO MOBILE COMMUNICATIONS EUROPE S.A. 5, rue de la Chataigneraie 35510 Cesson Sévigné France

www.mitsubishi-telecom.com

# Index

#### A

 $\overline{)}$ 

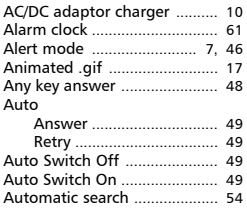

#### B

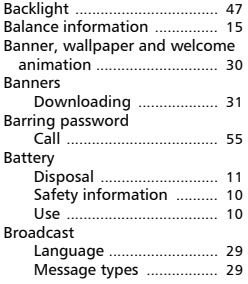

## C

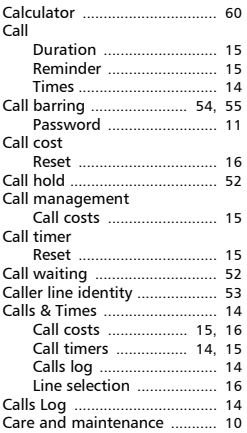

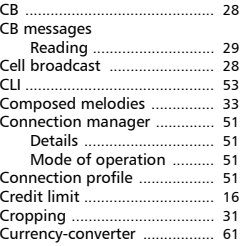

## **D**<br>Da

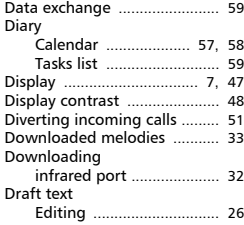

#### E

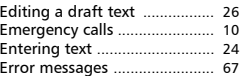

F

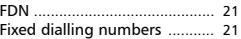

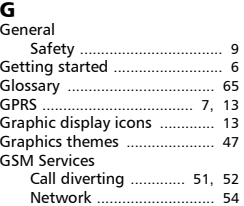

#### I

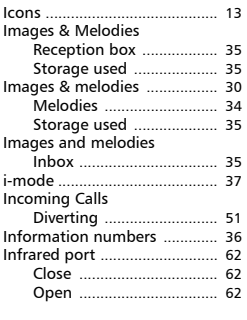

**In dex**

English

 $\overline{a}$ 

**K**<br>Keypad lock ............................. 48

#### L

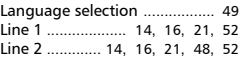

#### M

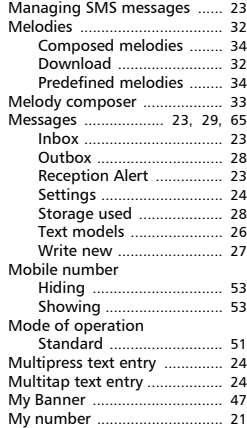

# Index

#### N

 $\overline{)}$ 

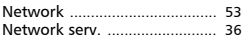

#### O

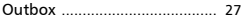

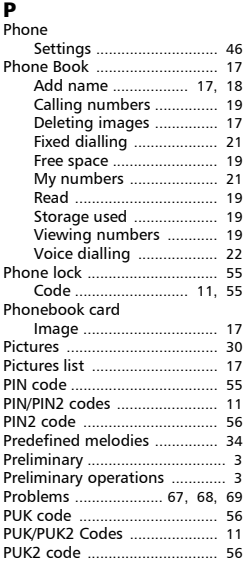

#### R

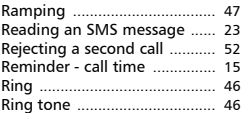

## S

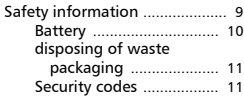

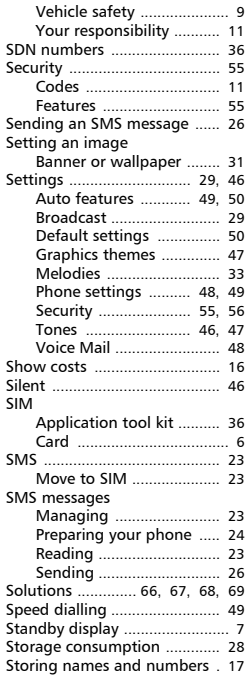

#### T

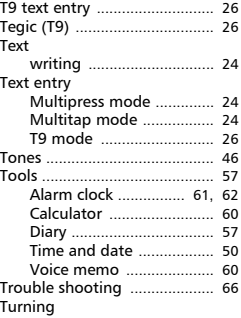

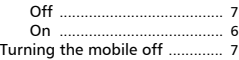

#### V

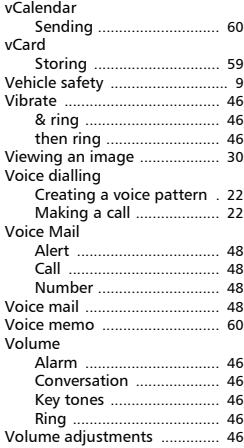

W Welcome animation ........ 30, 47